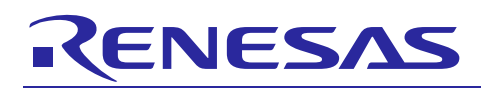

Renesas Synergy™ Platform

R01AN3042EU0092

**Migrating S7G2 MCUs Early Application Projects Nov 18, 2016** Nov 18, 2016

#### **Introduction**

This Application Note describes various options for migrating projects created in the development environment for S7G2 Early Samples to the development environment for S7G2 Mass Production devices.

Please note that as the complexity of the project to be migrated increases, the migration success rate will decrease. In addition, the more components of the S7G2 Early Sample development environment being migrated to the Mass Production development environment, the more difficult the migration process will be.

If you are having trouble migrating your project, it is suggested to re-create your project in the development environment for Mass Production devices by creating a new project and bringing in your application-specific code.

#### **Target Devices**

R7F5A00Z03CBG: S7G2 224-pin BGA Early Sample

R7FS7G27H2A01CBD: S7G2 224-pin BGA Mass Production device

Note: If you are using a different S7G2 device (e.g. the S7G2 176-pin LQFP device, part number R7FS7G27H2A01CFC), you can still follow this Application Note. Substitute references to part number R7FS7G27H2A01CBD in this document for the part number of the device you're using.

#### **Intended Audience**

The intended audience for this Application Note are developers who have created projects in the Renesas Synergy Development Environment supporting S7G2 Early Samples and would like to migrate those projects to the Renesas Synergy Development Environment supporting S7G2 Mass Production devices. It is also intended for developers who want to continue using their existing Synergy Development Environment supporting S7G2 Early Samples but upgrade the SSP to Revision v1.0.0 or later.

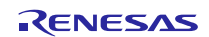

#### **Contents**

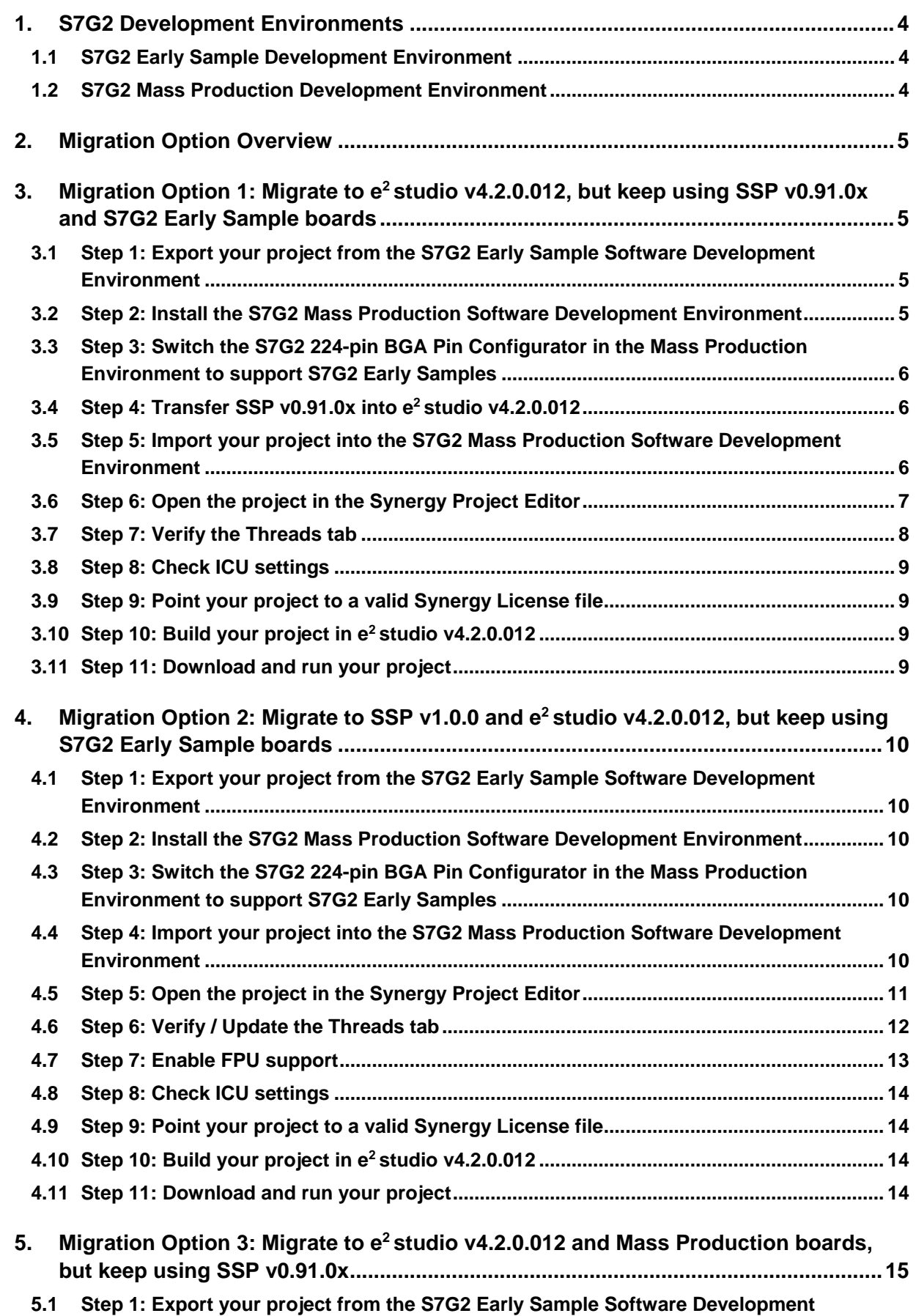

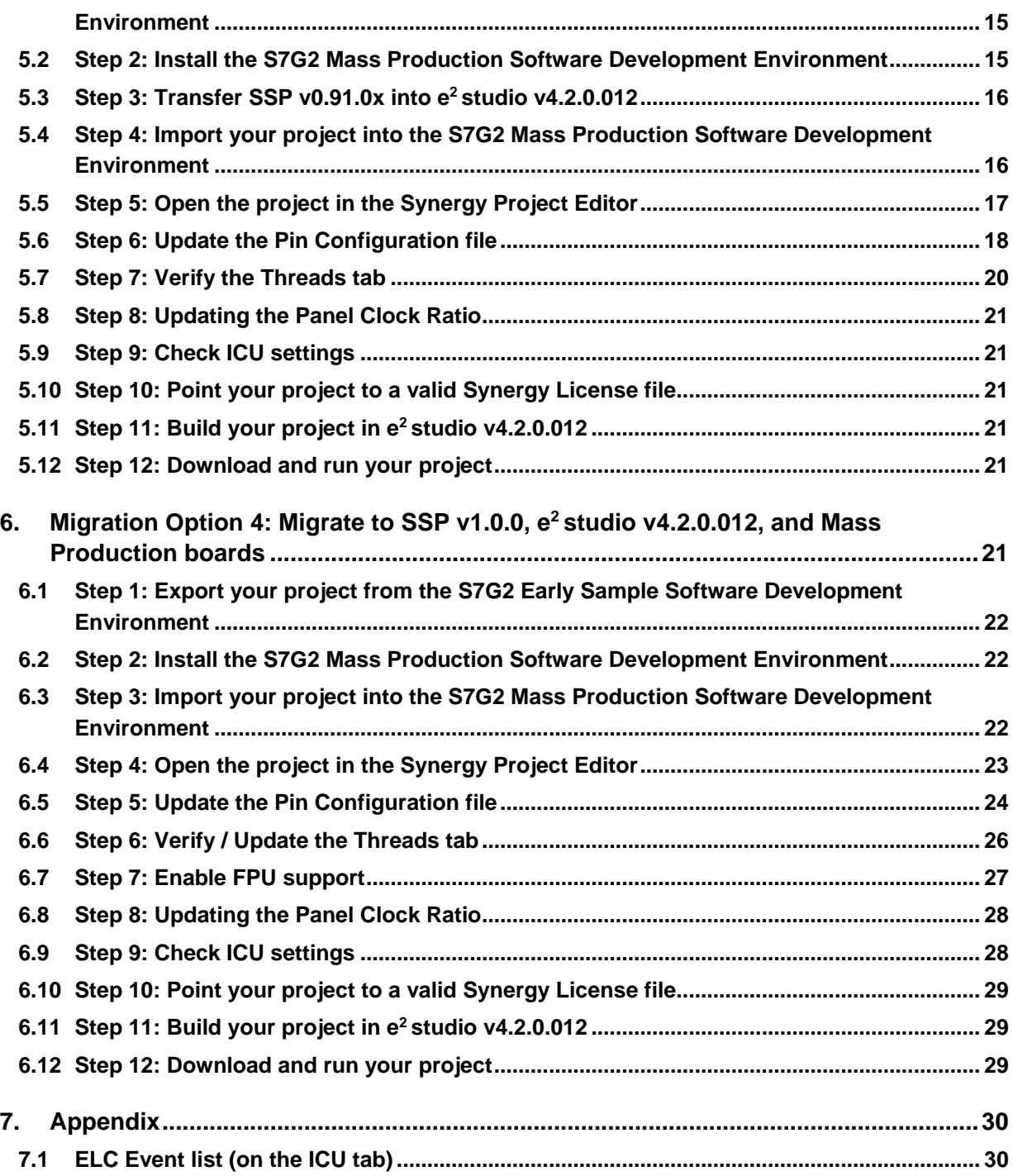

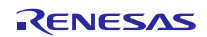

#### <span id="page-3-0"></span>**1. S7G2 Development Environments**

#### <span id="page-3-1"></span>**1.1 S7G2 Early Sample Development Environment**

Until Q3 of 2015, the Renesas Synergy Development Environment supported the S7G2 224-pin BGA Early Samples with the following part marking:

# **SYNERGY** R7F5A00Z03CBG

The development environment components were as follows:

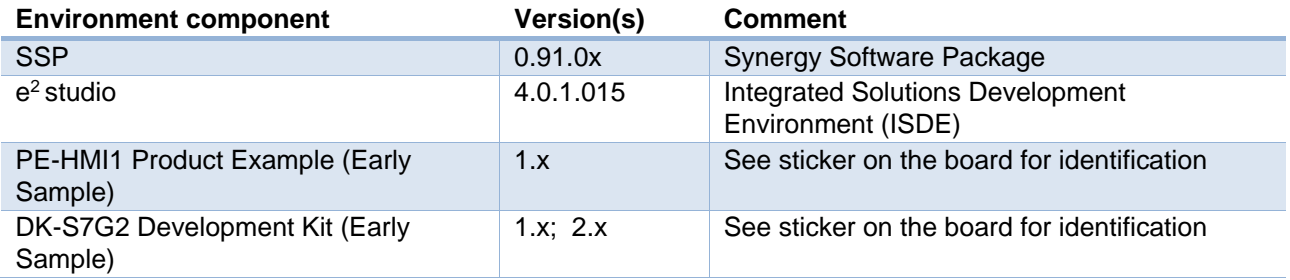

#### <span id="page-3-2"></span>**1.2 S7G2 Mass Production Development Environment**

From October 2015 onwards, the Renesas Synergy Development Environment supports the S7G2 224-pin BGA Mass Production devices with the following part marking:

## **SYNERGY** R7FS7G27H2A01CBD

The development environment components are as follows:

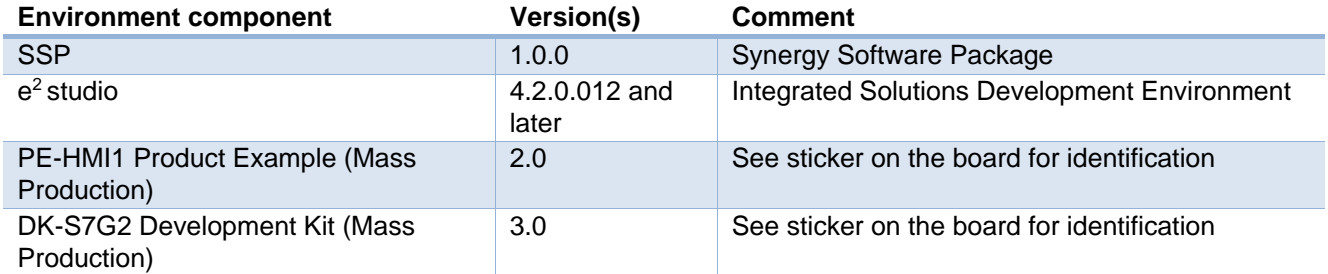

NOTE: Please make sure you are NOT installing  $e^2$  studio version 4.2.0.012 over an existing installation of version 4.0.1.015. Install the 4.2.0.012 to a different directory.

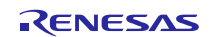

#### <span id="page-4-0"></span>**2. Migration Option Overview**

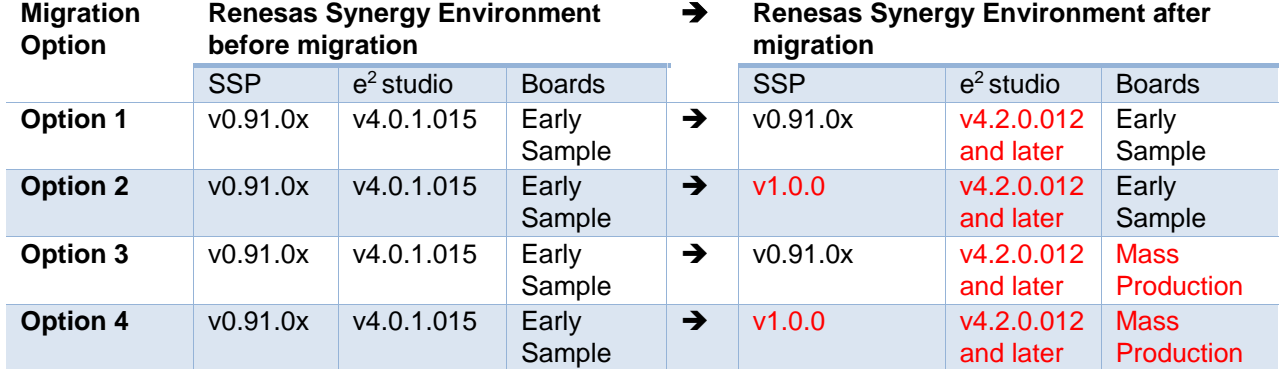

This application note covers the following migration options.

#### <span id="page-4-1"></span>**3. Migration Option 1: Migrate to e2 studio v4.2.0.012, but keep using SSP v0.91.0x and S7G2 Early Sample boards**

Use Migration Option 1 if you would like to keep using SSP v0.91.0x and your existing Early Sample boards (PE-HMI1 v1.x / DK-S7G2 v1.x / 2.x), but you would like to upgrade to the latest  $e^2$  studio ISDE version.

The migration is accomplished by exporting the project you created from your current S7G2 Early Sample environment and importing it into  $e^2$  studio v4.2.0.012.

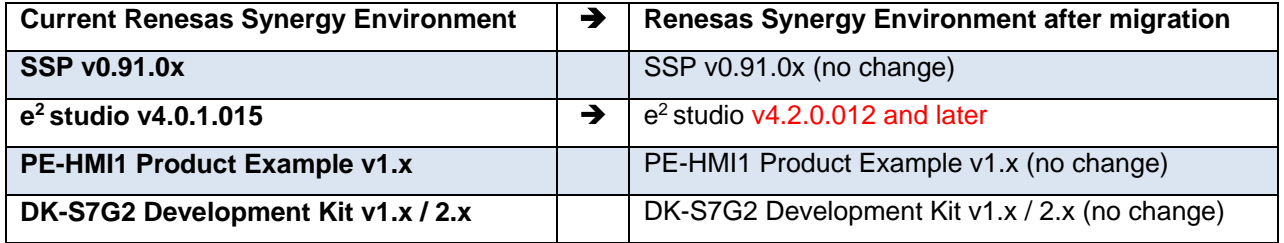

In order to implement this migration option, please follow the following steps.

#### <span id="page-4-2"></span>**3.1 Step 1: Export your project from the S7G2 Early Sample Software Development Environment**

- a) Open your project in  $e^2$  studio v4.0.1.015.
- b) Right-click in the Project Explorer area and select "Export".
- c) Select "General  $\rightarrow$  Archive File" as the export destination
- d) Click "Next"
- e) Click "Browse" and navigate to the location of your choice.
- f) Enter a file name and click "Save".
- g) Click "Finish".
- h) Close  $e^2$  studio v4.0.1.015.

#### <span id="page-4-3"></span>**3.2 Step 2: Install the S7G2 Mass Production Software Development Environment**

- a) Download and install  $e^2$  studio v4.2.0.012 from the Renesas Synergy Gallery [\(https://synergygallery.renesas.com\)](https://synergygallery.renesas.com/). Registration is required.
- b) Download and install SSP v1.0.0 from the Renesas Synergy Gallery into the  $e^2$  studio v4.2.0.012 installation folder. (Even though you will not be using SSP v1.0.0 in your migrated project.)

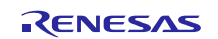

#### <span id="page-5-0"></span>**3.3 Step 3: Switch the S7G2 224-pin BGA Pin Configurator in the Mass Production Environment to support S7G2 Early Samples**

- a) Make sure  $e^2$  studio v4.2.0.012 is closed.
- b) Navigate to the following folder: <ISDE\_base\_dir>\internal\projectgen\arm\pinmapping\
- c) Rename file 'PinCfgS7G27BD.xml' to 'PinCfgS7G27BD\_WS2.xml'
- d) Rename file 'PinCfgS7G27BD\_WS1.xml' to 'PinCfgS7G27BD.xml'
- e) Do not restart  $e^2$  studio v4.2.0.012 just yet.

#### <span id="page-5-1"></span>**3.4 Step 4: Transfer SSP v0.91.0x into e2 studio v4.2.0.012**

- a) Navigate to the following folder: <e2\_studio\_**v4.0.1.015**\_base\_dir>/internal/projectgen/arm/Packs/
- b) Select all files in the folder referenced above, and copy & paste them into the following folder: <e2\_studio\_**v4.2.0.012**\_base\_dir>/internal/projectgen/arm/Packs/

#### <span id="page-5-2"></span>**3.5 Step 5: Import your project into the S7G2 Mass Production Software Development Environment**

- a) Start  $e^2$  studio v4.2.0.012.
- b) Select a suitable workspace.
- c) Right-click in the Project Explorer area and select "Import".
- d) Select "General  $\rightarrow$  Existing Projects into Workspace" as the import source.

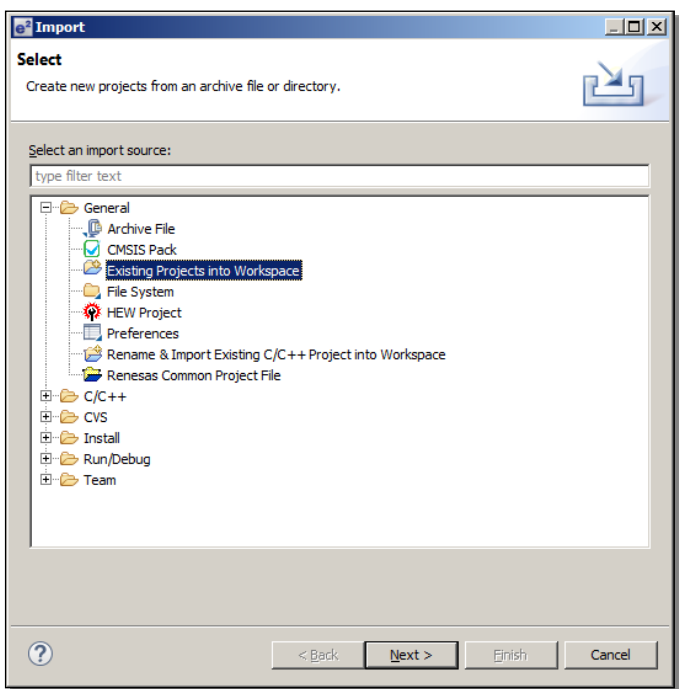

- e) Click "Next"
- f) Click "Select Archive File"
- g) Click "Browse" and navigate to the location of the project you exported earlier.

h) Select the project to be imported and click "Open".

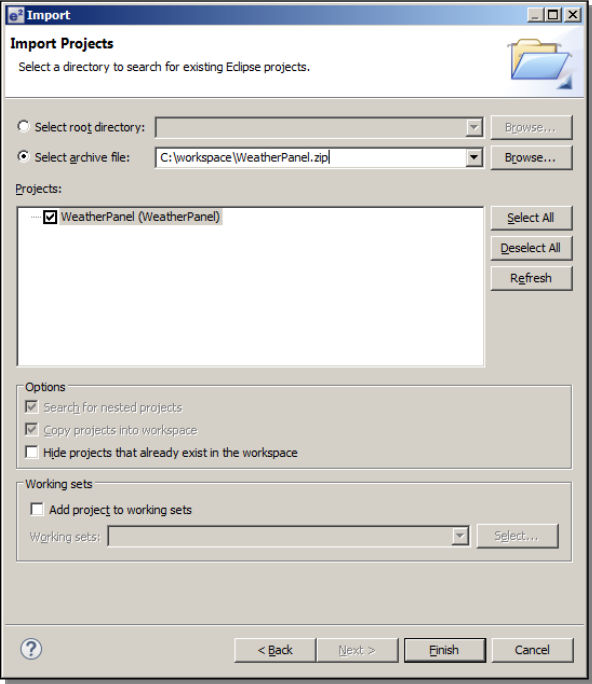

i) Click "Finish" and wait for  $e^2$  studio to finish importing your project.

#### <span id="page-6-0"></span>**3.6 Step 6: Open the project in the Synergy Project Editor**

- a) Expand the imported project in the Project Explorer view.
- b) Double-click on the configuration.xml file to invoke the Renesas Synergy Project Editor.

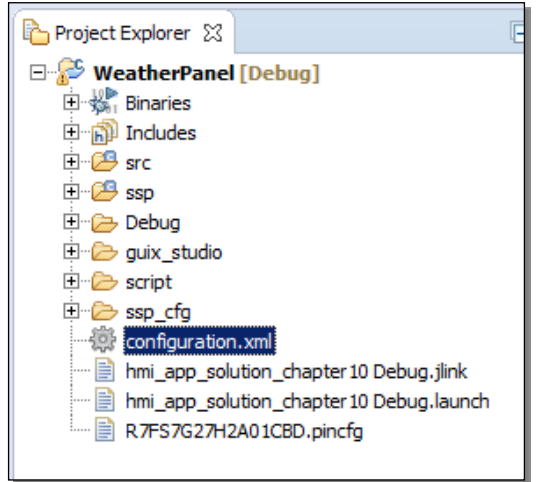

- c) If you see a window asking whether you would like to switch to the latest available SSP version (1.0.0), click **"No"**. (If you would like to switch, use Migration Option 2 in this document.)
- d) If you see the window below, click **"Yes"**.

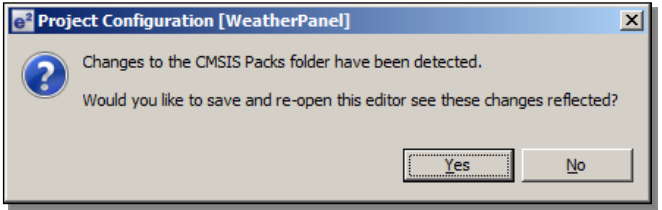

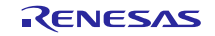

e) In the Synergy Project Editor, click the Components tab. Make sure there are no  $\triangle$  marks anywhere.

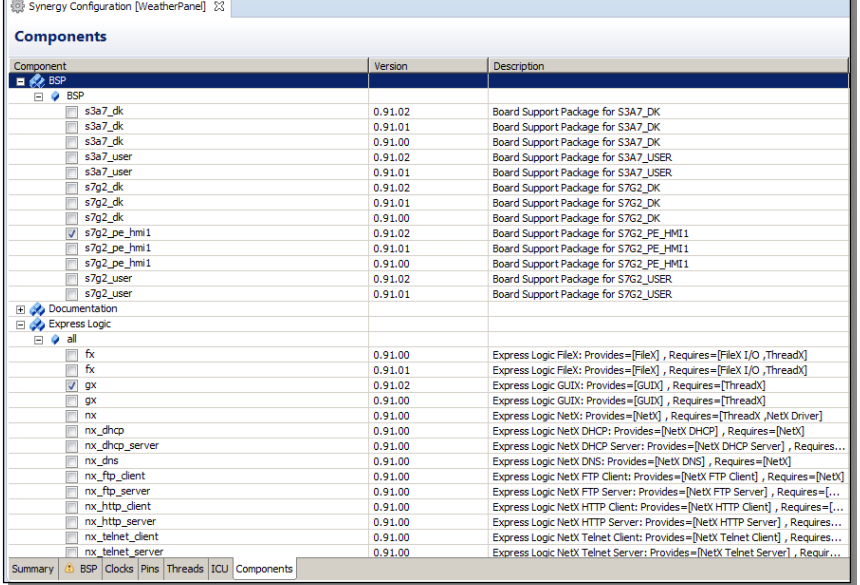

Note: If you see  $\Box$  marks anywhere in the Components tab, you may not have copied over all SSP v0.91.0x packs from your  $e^2$  studio v4.0.1.015 ISDE.

#### <span id="page-7-0"></span>**3.7 Step 7: Verify the Threads tab**

- a) Click on the Threads tab in the Synergy Project Editor.
- b) Open your original project in  $e^2$  studio v4.0.1.015.
- c) Make sure that your project in  $e^2$  studio v4.0.1.015 and your project in  $e^2$  studio v4.2.0.012 have:
	- i. Exactly the same components list
	- ii. Exactly the same properties for each module

Since the SSP version is the same, there should be no difference.

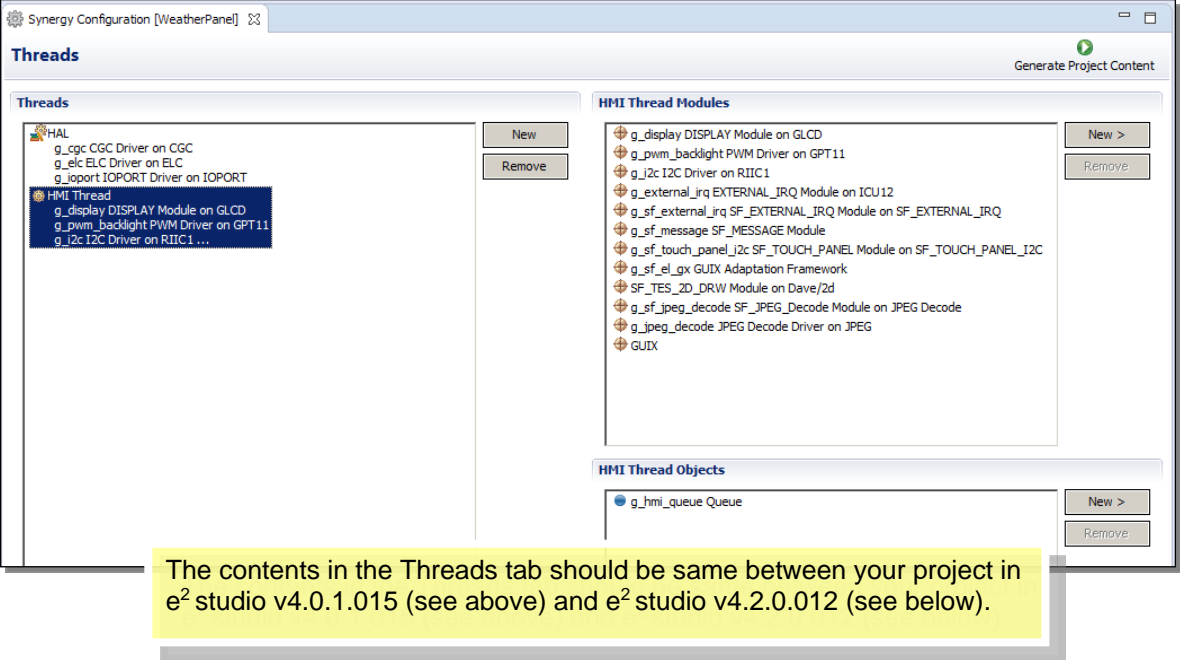

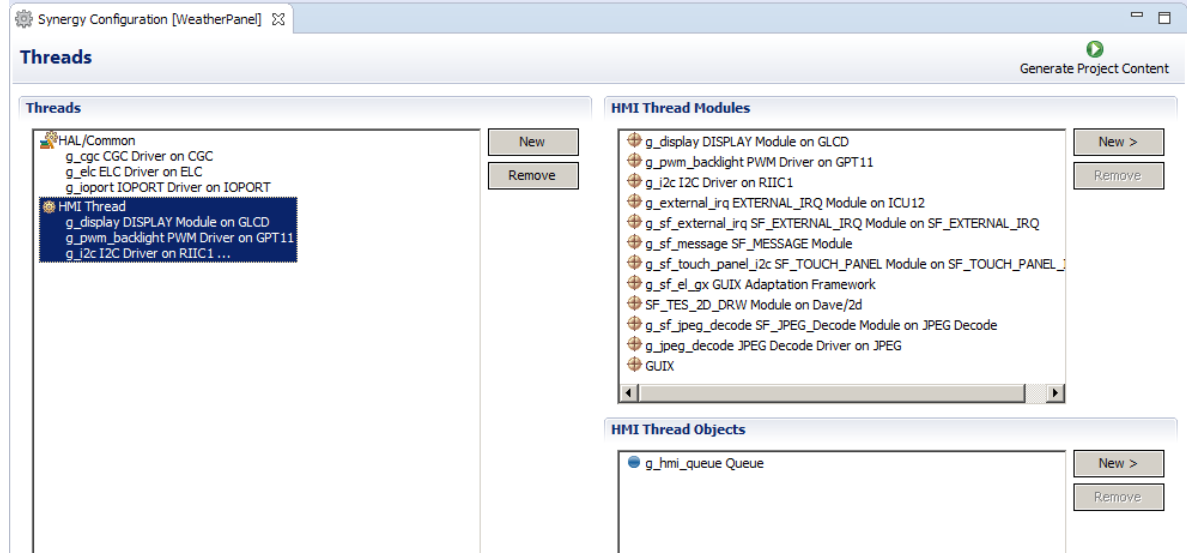

#### <span id="page-8-0"></span>**3.8 Step 8: Check ICU settings**

- a) Click on the ICU tab in the Synergy Project Editor.
- b) Make sure that your project in  $e^2$  studio v4.0.1.015 and your project in  $e^2$  studio v4.2.0.012 have exactly same IRQ settings.

#### <span id="page-8-1"></span>**3.9 Step 9: Point your project to a valid Synergy License file**

- a) In e2 studio v4.2.0.012, right-click on your project in the Project Explorer view and select "Properties" from the menu.
- b) Expand the "C/C++ General" section and click on "Synergy License"
- c) Browse to a valid Synergy License file, e.g. to the Evaluation License here: <e2\_studio\_v4\_2\_0\_012\_base\_dir>\internal\projectgen\arm\Licenses\
- d) Click "OK".

#### <span id="page-8-2"></span>**3.10 Step 10: Build your project in e2 studio v4.2.0.012**

- a) Select "Project  $\rightarrow$  Clean" from the menu
- b) Check "Clean projects selected below", "Start a build immediately", and "Build only the selected projects".
- c) Click OK to clean your project and build it.
- d) Confirm there are no compilation errors.

#### <span id="page-8-3"></span>**3.11 Step 11: Download and run your project**

- a) Connect your target hardware to your PC via a Segger J-Link, J-Link-Lite, or J-Link On-Board.
- b) Select "Run  $\rightarrow$  Debug Connections" from the menu
- c) Select your project's debug configuration under "Renesas GDB Hardware Debugging".
- d) After the debug configuration has loaded, click "Debug".
- e) Run your project to confirm proper operation.

**Note:** To switch the Pin Configurator support back to S7G2 224-pin BGA Mass Production devices, revert the changes you made in Step 3 above:

- a) Close down  $e^2$  studio v4.2.0.012.
- b) Navigate to the following folder: <ISDE\_base\_dir>\internal\projectgen\arm\pinmapping\
- c) Rename file 'PinCfgS7G27BD.xml' back to 'PinCfgS7G27BD\_WS1.xml'
- d) Rename file 'PinCfgS7G27BD\_WS2.xml' back to 'PinCfgS7G27BD.xml'
- e) Restart  $e^2$  studio v4.2.0.012.

Now you can create a new Synergy Project for an S7G2 224-pin BGA Mass Production device again.

#### <span id="page-9-0"></span>**4. Migration Option 2: Migrate to SSP v1.0.0 and e2 studio v4.2.0.012, but keep using S7G2 Early Sample boards**

Use Migration Option 2 if you would like to keep using your existing Early Sample boards (PE-HMI1 v1.x / DK-S7G2  $v1.x / 2.x$ , but you would like to upgrade to the latest SSP and  $e^2$  studio ISDE versions.

The migration is accomplished by exporting the project you created from your current S7G2 Early Sample environment, importing it into  $e^2$  studio v4.2.0.012, and migrating it to SSP v1.0.0.

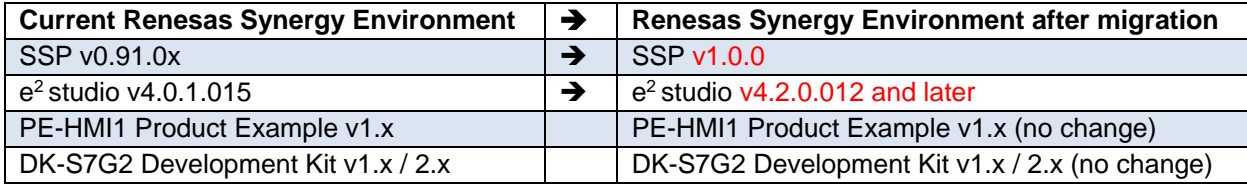

In order to implement this migration option, please follow the following steps.

#### <span id="page-9-1"></span>**4.1 Step 1: Export your project from the S7G2 Early Sample Software Development Environment**

- a) Open your project in  $e^2$  studio v4.0.1.015.
- b) Right-click in the Project Explorer area and select "Export".
- c) Select "General  $\rightarrow$  Archive File" as the export destination
- d) Click "Next"
- e) Click "Browse" and navigate to the location of your choice.
- f) Enter a file name and click "Save".
- g) Click "Finish".
- h) Close  $e^2$  studio v4.0.1.015.

#### <span id="page-9-2"></span>**4.2 Step 2: Install the S7G2 Mass Production Software Development Environment**

- a) Download and install  $e^2$  studio v4.2.0.012 from the Renesas Synergy Gallery [\(https://synergygallery.renesas.com\)](https://synergygallery.renesas.com/). Registration is required.
- b) Download and install SSP v1.0.0 from the Renesas Synergy Gallery into the e<sup>2</sup> studio v4.2.0.012 installation folder.

#### <span id="page-9-3"></span>**4.3 Step 3: Switch the S7G2 224-pin BGA Pin Configurator in the Mass Production Environment to support S7G2 Early Samples**

- a) Make sure  $e^2$  studio v4.2.0.012 is closed.
- b) Navigate to the following folder: <ISDE\_base\_dir>\internal\projectgen\arm\pinmapping\
- c) Rename file 'PinCfgS7G27BD.xml' to 'PinCfgS7G27BD\_WS2.xml'
- d) Rename file 'PinCfgS7G27BD\_WS1.xml' to 'PinCfgS7G27BD.xml'

#### <span id="page-9-4"></span>**4.4 Step 4: Import your project into the S7G2 Mass Production Software Development Environment**

- a) Start  $e^2$  studio v4.2.0.012.
- b) Select a suitable workspace.
- c) Right-click in the Project Explorer area and select "Import".
- d) Select "General  $\rightarrow$  Existing Projects into Workspace" as the import source.

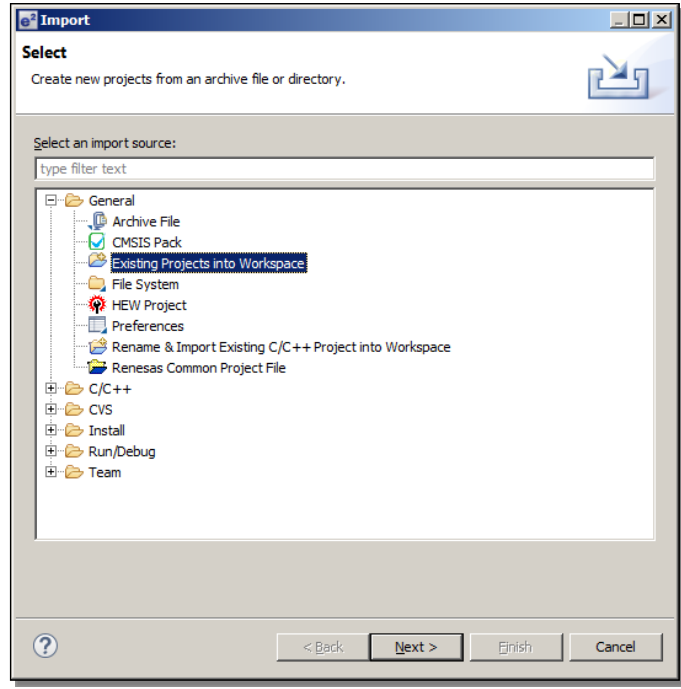

- e) Click "Next"
- f) Click "Select Archive File"
- g) Click "Browse" and navigate to the location of the project you exported earlier.
- h) Select the project to be imported and click "Open".

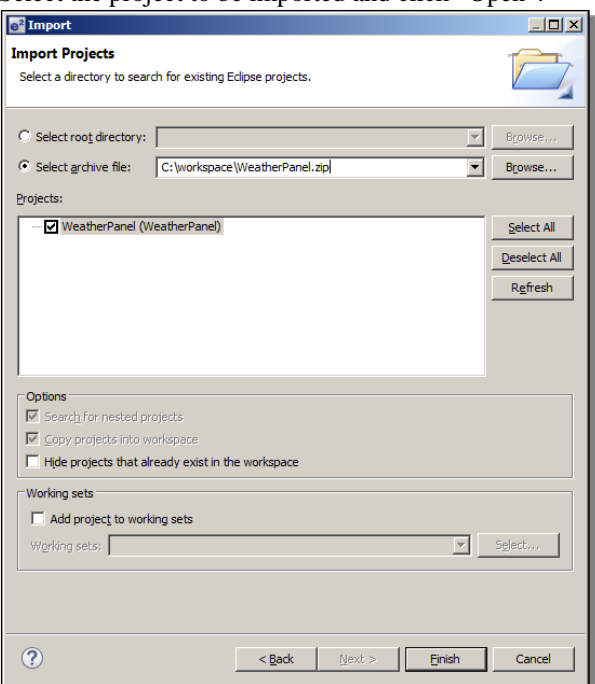

i) Click "Finish" and wait for  $e^2$  studio to finish importing your project.

#### <span id="page-10-0"></span>**4.5 Step 5: Open the project in the Synergy Project Editor**

a) Expand the imported project in the Project Explorer view.

b) Double-click on the configuration.xml file to invoke the Renesas Synergy Project Editor.

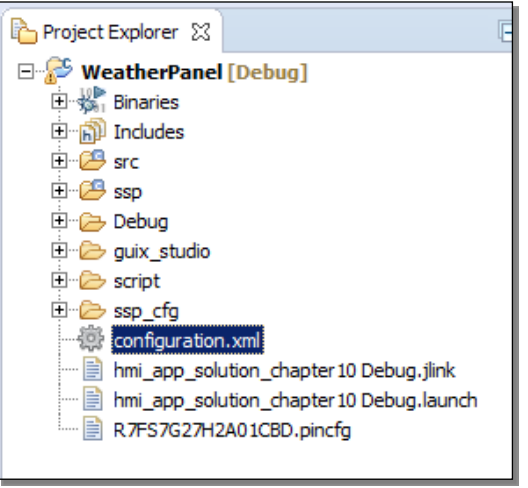

c) If you see a window asking whether you would like to switch to the latest available SSP version (1.0.0), click **"Yes"**. (If you would like to stay with the older SSP version, use Migration Option 1 in this document.)

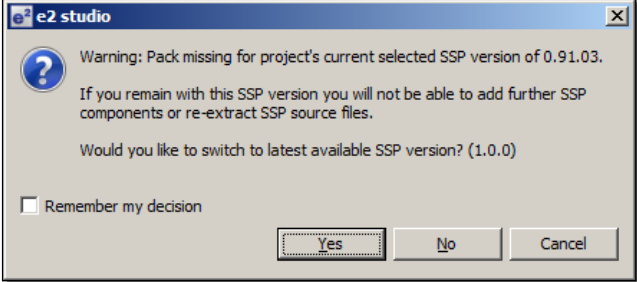

d) In the Synergy Project Editor, click the Components tab. Make sure there are no  $\Box$  marks anywhere.

#### <span id="page-11-0"></span>**4.6 Step 6: Verify / Update the Threads tab**

- a) Click on the Threads tab in the Synergy Project Editor.
- b) Open your original project in  $e^2$  studio v4.0.1.015.
- c) Compare the modules in the Thread Modules panes between your original project in  $e^2$  studio v4.0.1.015 / SSP v0.91.0x and your imported project in  $e^2$  studio v4.2.0.012 / SSP v1.0.0. You will notice that the Module names in SSP v1.0.0 have changed somewhat compared to v0.91.0x, but you will still be able to identify which v0.91.0x module corresponds to which v1.0.0 module.

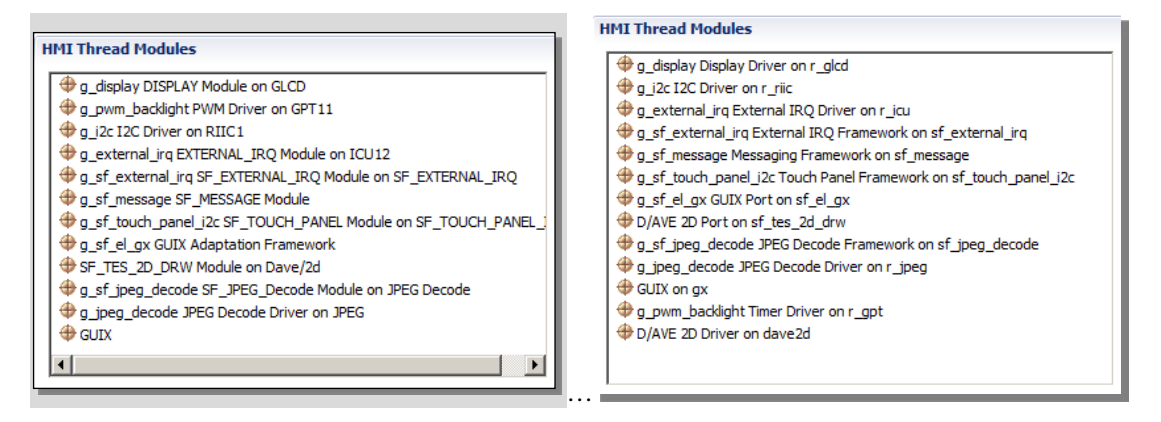

SSP v0.91.0x Modules SSP v1.0.0 Modules

d) Compare all the SSP Module property settings in the Properties View between your original project in  $e<sup>2</sup>$  studio v4.0.1.015 / SSP v0.91.0x and your imported project in  $e^2$  studio v4.2.0.012 / SSP v1.0.0. (When you updated your SSP version to v1.0.0, the module settings were reset to their default values. Therefore you need to edit any modified module properties manually. Be sure not to miss any properties).

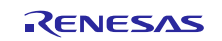

e) You may see some missing modules that were present in your SSP v0.91.0x project but are not present in your SSP v1.0.0 project. For instance, you may notice that the PWM Driver on GPTxx, which was present in your SSP v0.91.0x project, is missing for SSP v1.0.0 (see picture in Step 6c). This is because SSP v1.0.0 no longer supports a stand-alone PWM Driver on GPT module. Instead, PWM is supported by the Timer Driver on r\_gpt (see picture below).

You may also see additional modules. For instance, the D/AVE 2D Driver on dave 2d was not present in your SSP v0.91.0x project but is present now in your SSP v1.0.0 project (see picture in Step 6c). This is because SSP v1.0.0 now allows to select the SSP component in the Modules selection pane on the Synergy Project Editor Threads tab. In SSP v0.91.0x, you could only select the D/AVE 2D Driver from the Components tab.

It is possible to swap a module between SSP versions or use an alternative module or new module from the new SSP pack. Please refer to the SSP Pack Release Notes for the differences between such modules, or contact Renesas for more information.

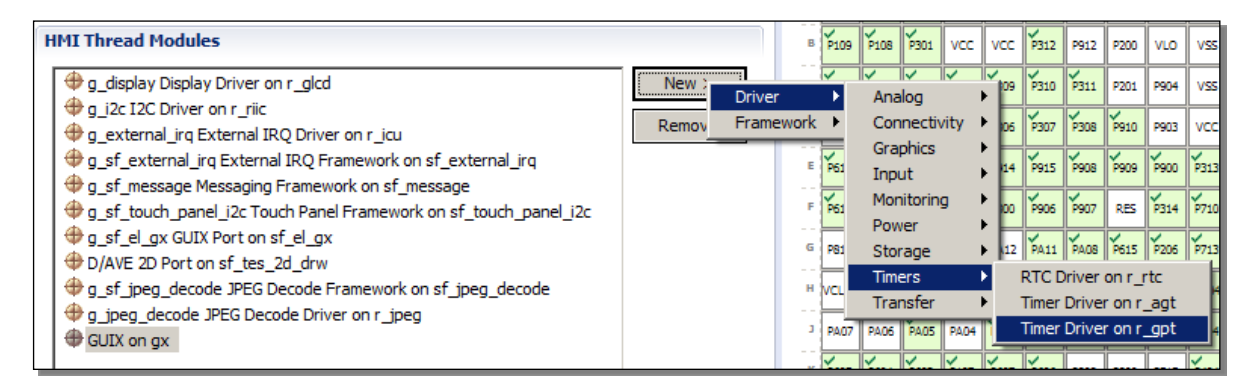

**Service** 

f) If you added new SSP v1.0.0 modules to your project as alternatives for SSP v0.91.0x modules that are no longer supported in v1.0.0, configure the module properties in the Properties View.

|                       |                         | Properties & Problems        |                     |
|-----------------------|-------------------------|------------------------------|---------------------|
|                       |                         | Property                     | Value               |
| Properties & Problems |                         | □ Common                     |                     |
| Property              | Value                   | Parameter Checking           | Enabled             |
| □ Common              |                         | $\equiv$ ICU                 |                     |
| Param Checking Enable | Enabled                 | GPT11 COUNTER OVERFLOW       | <b>Disabled</b>     |
| <b>E</b> Module       |                         | Module                       |                     |
| Name                  | g pwm backlight         | Name                         | g_pwm_backlight     |
| Period                | 10                      | Channel                      | 11                  |
| Period Unit           | <b>Unit Period Msec</b> | Mode                         | PWM                 |
| Duty Cyde             | 50                      | Period Value                 | 10                  |
| Duty Cyde Unit        | <b>Unit Percent</b>     | <b>Period Unit</b>           | Milliseconds        |
| Channel               | 11                      | Duty Cycle Value             | 50                  |
| Autostart             | True                    | Duty Cyde Unit               | <b>Unit Percent</b> |
| Gtioca Output Enabled | True                    | <b>Auto Start</b>            | True                |
| Gtioca Stop Level     | Pin Level Low           | <b>GTIOCA Output Enabled</b> | True                |
| Gtioch Output Enabled | False                   | <b>GTIOCA Stop Level</b>     | Pin Level Low       |
| Gtiocb Stop Level     | Pin Level Low           | <b>GTIOCB Output Enabled</b> | False               |
| Callback              | <b>NULL</b>             | GTIOCB Stop Level            | Pin Level Low       |
|                       |                         | Callback                     | <b>NULL</b>         |

V0.91.03 (PWM Driver on GPTnn)

v1.0.0 (Timer Driver on r gpt)

#### <span id="page-12-0"></span>**4.7 Step 7: Enable FPU support**

SSP v1.0.0 now supports FPU. This is one of the major differences between SSP v0.91.0x and v1.0.0.

- a) Go to Project  $\rightarrow$  Properties
- b) Go to  $C/C++$  Build  $\rightarrow$  Settings
- c) On the Tool Settings tab, click on Target Processor

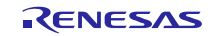

d) Change the Float ABI setting to 'FP instructions (hard)' since SSP v1.0.0 does support FPU (VFPv4).

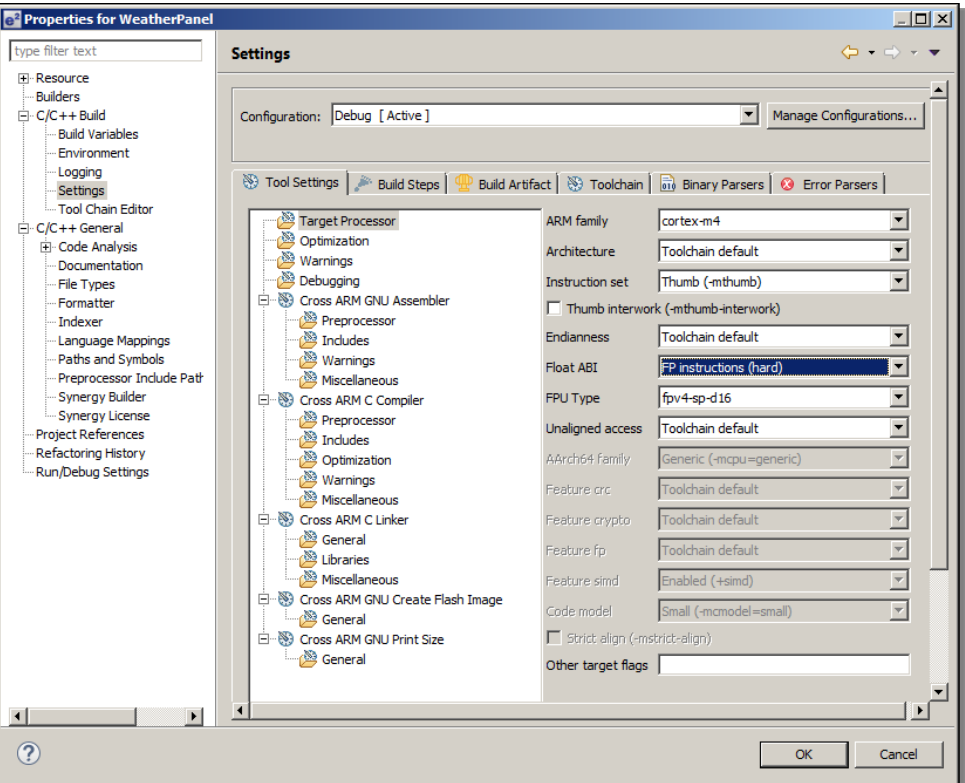

#### <span id="page-13-0"></span>**4.8 Step 8: Check ICU settings**

- a) Click on the ICU tab in the Synergy Project Editor.
- b) Make sure that your project in  $e^2$  studio v4.0.1.015 and your project in  $e^2$  studio v4.2.0.012 have exactly the same IRQ settings. This task is a bit tedious because the structure and the naming of the ICU settings has changed. See the Appendix for a list of old names vs. new names.

#### <span id="page-13-1"></span>**4.9 Step 9: Point your project to a valid Synergy License file**

- a) In  $e^2$  studio v4.2.0.012, right-click on your project in the Project Explorer view and select "Properties" from the menu.
- b) Expand the "C/C++ General" section and click on "Synergy License"
- c) Browse to a valid Synergy License file, e.g. to the Evaluation License here: <e2\_studio\_v4\_2\_0\_012\_base\_dir>\internal\projectgen\arm\Licenses\
- d) Click "OK".

#### <span id="page-13-2"></span>**4.10 Step 10: Build your project in e2 studio v4.2.0.012**

- a) Select "Project  $\rightarrow$  Clean" from the menu
- b) Check "Clean projects selected below", "Start a build immediately", and "Build only the selected projects".
- c) Click OK to clean your project and build it.
- d) Confirm there are no compilation errors.

#### <span id="page-13-3"></span>**4.11 Step 11: Download and run your project**

- a) Connect your target hardware to your PC via a Segger J-Link, J-Link-Lite, or J-Link On-Board.
- b) Select "Run  $\rightarrow$  Debug Connections" from the menu

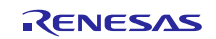

- c) Select your project's debug configuration under "Renesas GDB Hardware Debugging".
- d) After the debug configuration has loaded, click "Debug".
- e) Run your project to confirm proper operation.

**Note:** To switch the Pin Configurator support back to S7G2 224-pin BGA Mass Production devices, revert the changes you made in Step 3 above:

- a) Close down  $e^2$  studio v4.2.0.012.
- b) Navigate to the following folder: <ISDE\_base\_dir>\internal\projectgen\arm\pinmapping\
- c) Rename file 'PinCfgS7G27BD.xml' back to 'PinCfgS7G27BD\_WS1.xml'
- d) Rename file 'PinCfgS7G27BD\_WS2.xml' back to 'PinCfgS7G27BD.xml'
- e) Restart  $e^2$  studio v4.2.0.012.

Now you can create a new Synergy Project for an S7G2 224-pin BGA Mass Production device again.

#### <span id="page-14-0"></span>**5. Migration Option 3: Migrate to e2 studio v4.2.0.012 and Mass Production boards, but keep using SSP v0.91.0x**

Use this Migration Option if you have updated hardware populated with Mass Production devices (PE-HMI1 v2.0 / DK-S7G2 v3.0) and you would like to upgrade to the latest  $e^2$  studio ISDE version.

The migration is accomplished by exporting the project you created from your current S7G2 Early Sample environment, importing it into  $e^2$  studio v4.2.0.012, and running it on a Mass Production board.

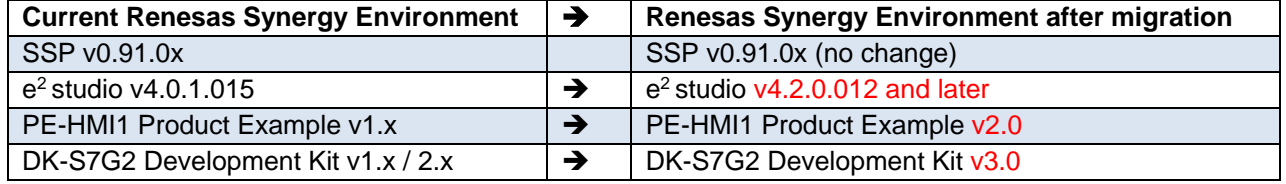

In order to implement this migration option, please follow these steps:

#### <span id="page-14-1"></span>**5.1 Step 1: Export your project from the S7G2 Early Sample Software Development Environment**

- a) Open your project in  $e^2$  studio v4.0.1.015.
- b) Right-click in the Project Explorer area and select "Export".
- c) Select "General  $\rightarrow$  Archive File" as the export destination
- d) Click "Next"
- e) Click "Browse" and navigate to the location of your choice.
- f) Enter a file name and click "Save".
- g) Click "Finish".
- h) Close  $e^2$  studio v4.0.1.015.

#### <span id="page-14-2"></span>**5.2 Step 2: Install the S7G2 Mass Production Software Development Environment**

- a) Download and install  $e^2$  studio v4.2.0.012 from the Renesas Synergy Gallery [\(https://synergygallery.renesas.com\)](https://synergygallery.renesas.com/). Registration is required.
- b) Download and install SSP v1.0.0 from the Renesas Synergy Gallery into the  $e^2$  studio v4.2.0.012 installation folder. (Even though you will not be using SSP v1.0.0 in your migrated project.)

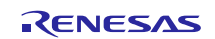

#### <span id="page-15-0"></span>**5.3 Step 3: Transfer SSP v0.91.0x into e2 studio v4.2.0.012**

- a) If  $e^2$  studio v4.2.0.012 is running, close it down.
- b) Navigate to the following folder: <e2\_studio\_**v4.0.1.015**\_base\_dir>/internal/projectgen/arm/Packs/
- c) Copy all files in the folder referenced above, and paste them into the following folder: <e2\_studio\_**v4.2.0.012**\_base\_dir>/internal/projectgen/arm/Packs/

#### <span id="page-15-1"></span>**5.4 Step 4: Import your project into the S7G2 Mass Production Software Development Environment**

- a) Start  $e^2$  studio v4.2.0.012.
- b) Select a suitable workspace.
- c) Right-click in the Project Explorer area and select "Import".
- d) Select "General  $\rightarrow$  Existing Projects into Workspace" as the import source.

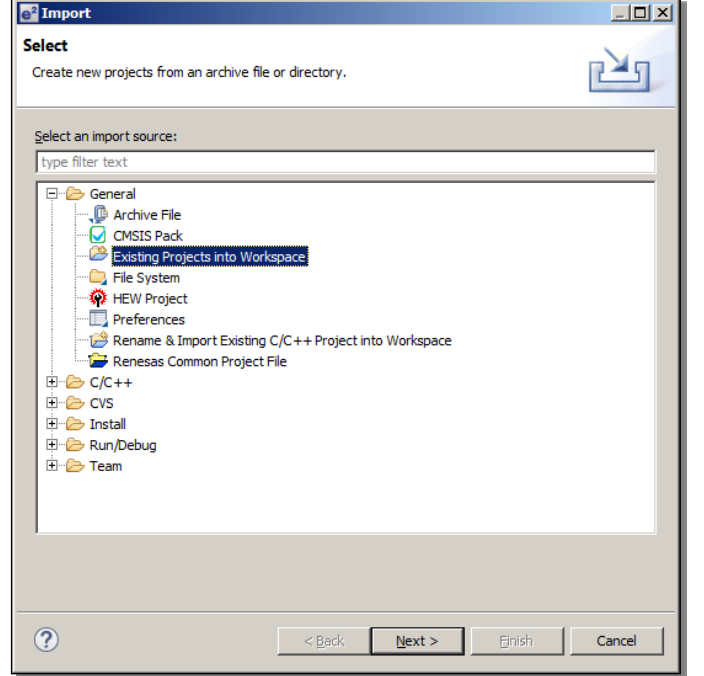

- e) Click "Next"
- f) Click "Select Archive File"
- g) Click "Browse" and navigate to the location of the project you exported earlier.

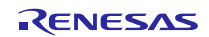

h) Select the project to be imported and click "Open".

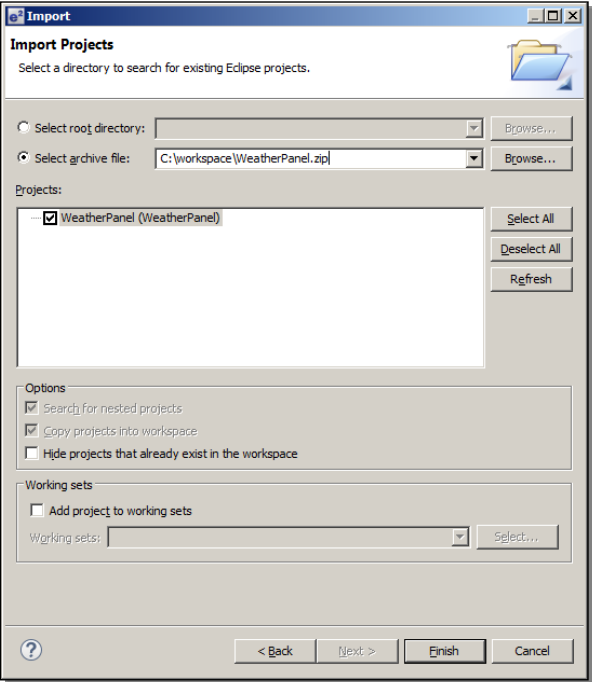

i) Click "Finish" and wait for  $e^2$  studio to finish importing your project.

#### <span id="page-16-0"></span>**5.5 Step 5: Open the project in the Synergy Project Editor**

- a) Expand the imported project in the Project Explorer view.
- b) Double-click on the configuration.xml file to invoke the Renesas Synergy Project Editor.

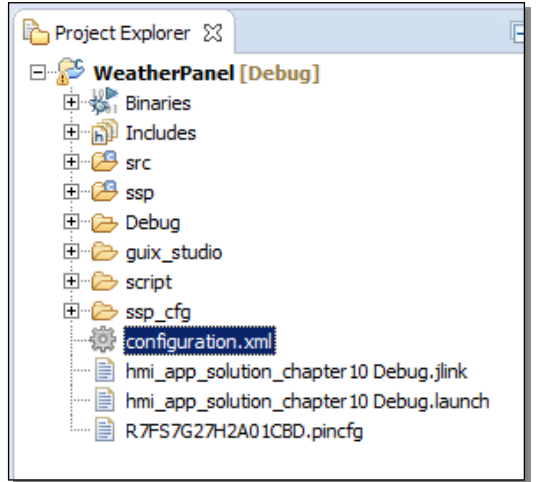

- c) If you see a window asking whether you would like to switch to the latest available SSP version (1.0.0), click **"No"**. (If you would like to switch, use Migration Option 4 in this document.)
- d) If you see the window below, click **"Yes"**.

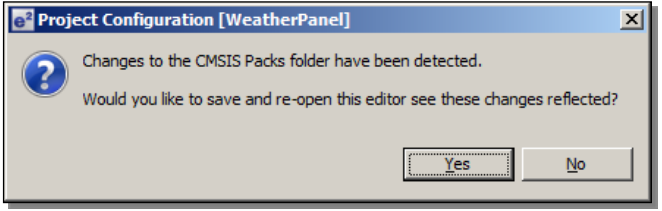

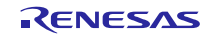

e) In the Synergy Project Editor, click the Components tab. Make sure there are no  $\Box$  marks anywhere.

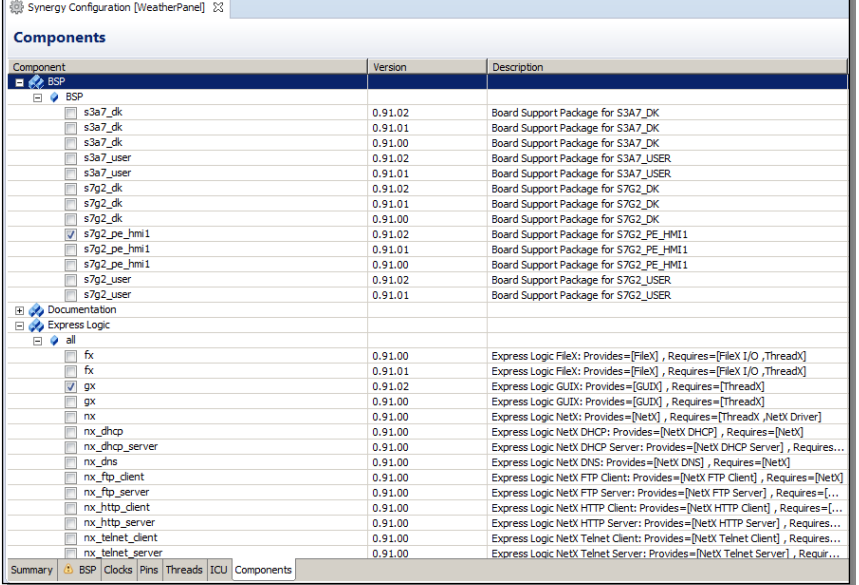

Note: If you see  $\Box$  marks anywhere in the Components tab, you may not have copied over all SSP v0.91.0x packs from your  $e^2$  studio v4.0.1.015 ISDE.

#### <span id="page-17-0"></span>**5.6 Step 6: Update the Pin Configuration file**

In this step you need to either update or recreate your existing .pincfg file (your Pin Configuration file) in your  $e<sup>2</sup>$  studio project. This file is no longer valid for the Mass Production board, since the pinout of the MCU is different between the Early Samples and the Mass Production devices.

a) Rename the .pincfg file in your  $e^2$  studio project to R7FS7G27H2A01CBD\_old.pincfg.

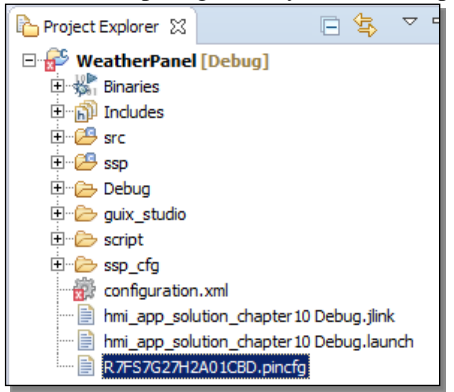

- b) If your project was originally **based on a Renesas Project Template** and you are using a Renesas DK-S7G2 or PE-HMI1 board (i.e. not a custom board):
	- i. Download and install the X-Ware Template Pack from the Synergy Gallery (Demos & Applications section) into your  $e^2$  studio v4.2.0.012 installation.
	- ii. Using Windows Explorer, navigate to the following folder: <e2\_studio\_4.2.0.012\_base\_dir>/internal/projectgen/arm/Templates/synergy/<project\_template\_dir>, where  $\le$ project template dir $>$  is the directory of the project template you selected when you originally created you project in  $e^2$  studio v4.0.1.015.

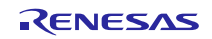

iii. Copy file R7FS7G27H2A01CBD.pincfg from <project\_template\_dir> and paste it into your project in the  $e<sup>2</sup>$  studio Project Explorer.

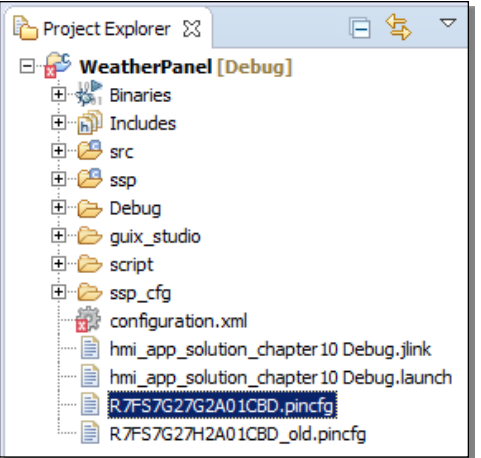

- iv. In order for the pin configuration file change to take effect, restart  $e^2$  studio (File  $\rightarrow$  Restart).
- v. If you made any modifications to the pin configuration file from the Project Template in your original project, make the same modifications again to the new pin configuration file using the Pin Configurator (on the Pins tab in the Synergy Project Editor).
- vi. Proceed to Step 7.
- c) If your Project was originally **NOT based on a Renesas Project Template** (i.e. you have a completely custom pin configuration file):
	- i. Using Windows Explorer, navigate to the following folder:  $\leq$ e2 studio 4.2.0.012 base dir $>$ /internal/projectgen/arm/pinconfig.
	- ii. Copy file R7FS7G27H2A01CBD.pincfg (which is an "empty" default pin configuration file) and paste it into your project in the  $e^2$  studio Project Explorer.

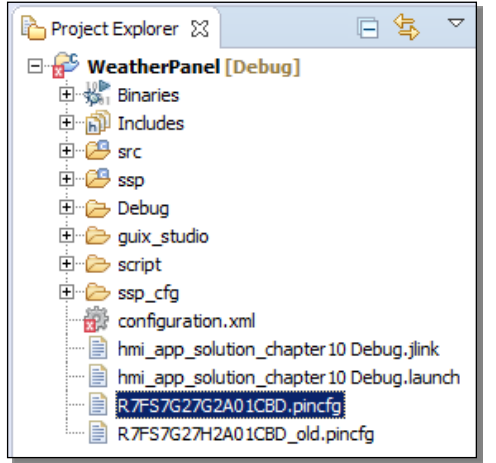

- iii. In order for the pin configuration file change to take effect, restart  $e^2$  studio (File  $\rightarrow$  Restart)
- iv. Manually configure all the required pins using the Pin Configurator (on the Pins tab in the Synergy Project Editor). (You may want to compare  $e^2$  studio v4.0.1.015 and  $e^2$  studio v4.2.0.012.)
- v. Be aware that some pin names have changed in the Pin Configurator for the Mass Production devices.

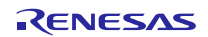

vi. Be aware that some pins on the Mass Production devices are different from the Early Samples:

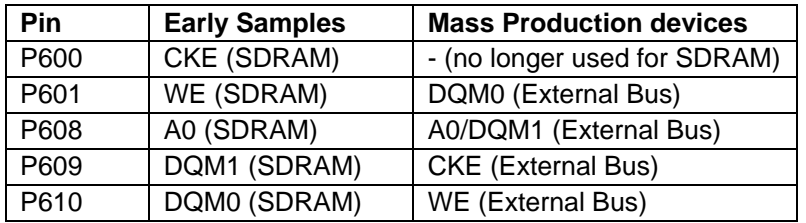

#### <span id="page-19-0"></span>**5.7 Step 7: Verify the Threads tab**

- a) Click on the Threads tab in the Synergy Project Editor.
- b) Make sure that your project in  $e^2$  studio v4.0.1.015 and your project in  $e^2$  studio v4.2.0.012 have:
	- iii. Exactly the same components list
	- iv. Exactly the same properties for each module

Since the SSP version is the same, there should be no difference.

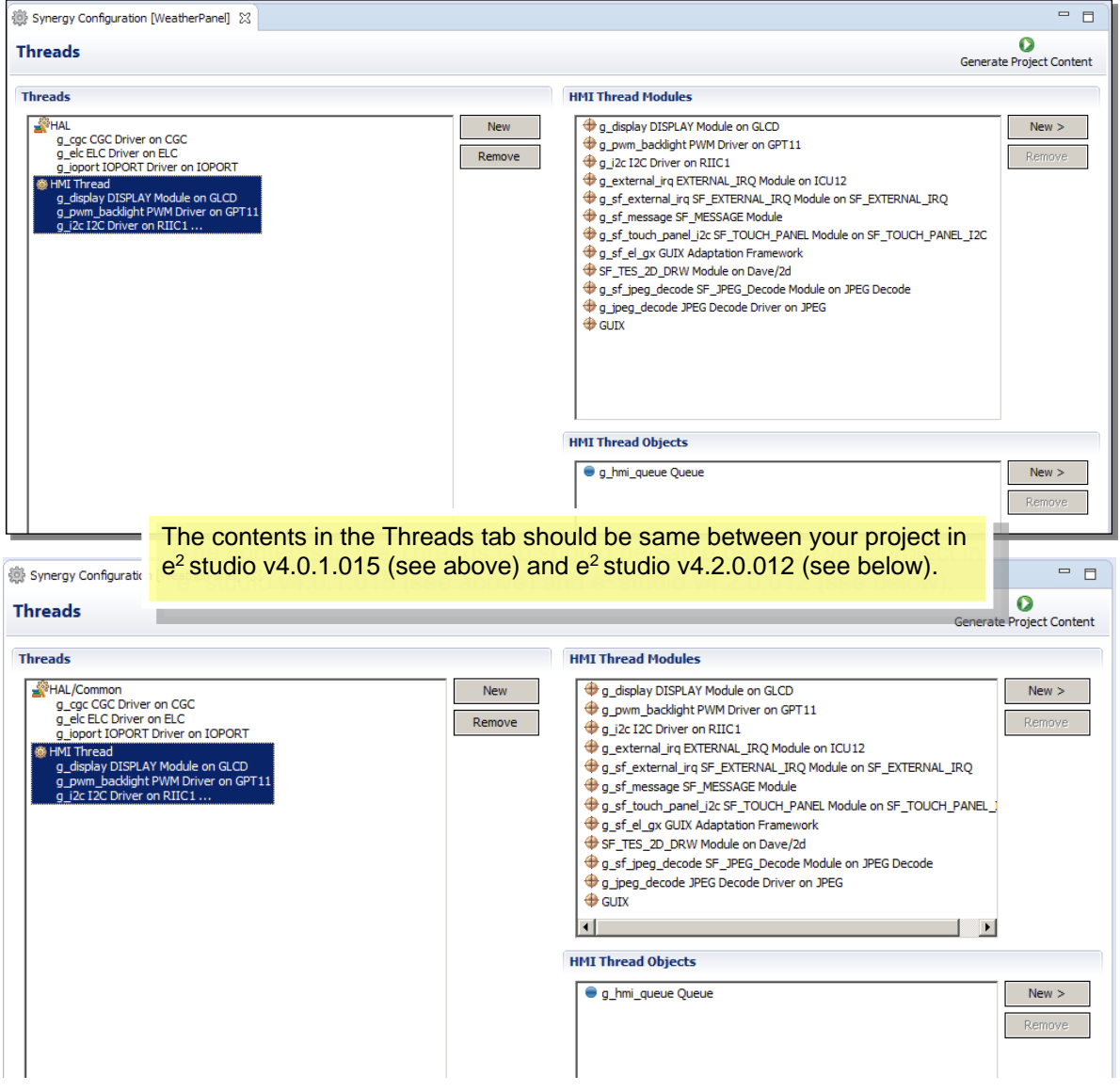

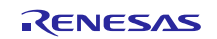

#### <span id="page-20-0"></span>**5.8 Step 8: Updating the Panel Clock Ratio**

If your application uses the SSP Module "DISPLAY Module on GLCD", the Panel Clock Division Ratio has to be changed, since there is a hardware specification change from the Early Samples to the Mass Production devices.

For instance, if the Panel Clock Division Ratio (in the TCON register) for the Early Sample is set to ½, you need to change it to 1/8, since the pixel clock source for the Mass Production devices is 4 times faster than the pixel clock source for the Early Samples.

- a) On the Threads tab, in the RTOS thread that uses "DISPLAY Module on GLCD", click on that module to bring it into scope.
- b) In the Properties View, change the  $TCON$  Panel clock division ratio to  $\frac{1}{4}$  of the current setting.

#### <span id="page-20-1"></span>**5.9 Step 9: Check ICU settings**

- a) Click on the ICU tab in the Synergy Project Editor.
- b) Make sure that your project in  $e^2$  studio v4.0.1.015 and your project in  $e^2$  studio v4.2.0.012 have exactly same IRQ settings.

#### <span id="page-20-2"></span>**5.10 Step 10: Point your project to a valid Synergy License file**

- a) In e2 studio v4.2.0.012, right-click on your project in the Project Explorer view and select "Properties" from the menu.
- b) Expand the "C/C++ General" section and click on "Synergy License".
- c) Browse to a valid Synergy License file, e.g. to the Evaluation License here:  $\leq$  studio v4 2 0 012 base dir>\internal\projectgen\arm\Licenses\
- d) Click "OK".

#### <span id="page-20-3"></span>**5.11 Step 11: Build your project in e2 studio v4.2.0.012**

- a) Select "Project  $\rightarrow$  Clean" from the menu
- b) Check "Clean projects selected below", "Start a build immediately", and "Build only the selected projects".
- c) Click OK to clean your project and build it.
- d) Confirm there are no compilation errors.

#### <span id="page-20-4"></span>**5.12 Step 12: Download and run your project**

- a) Connect your target hardware to your PC via a Segger J-Link, J-Link-Lite, or J-Link On-Board.
- b) Select "Run  $\rightarrow$  Debug Connections" from the menu
- c) Select your project's debug configuration under "Renesas GDB Hardware Debugging".
- d) After the debug configuration has loaded, click "Debug".
- e) Run your project to confirm proper operation.

#### <span id="page-20-5"></span>**6. Migration Option 4: Migrate to SSP v1.0.0, e2 studio v4.2.0.012, and Mass Production boards**

Use this Migration Option if you have updated hardware populated with Mass Production devices (PE-HMI1 v2.0 / DK-S7G2 v3.0) and you would like to upgrade to the latest SSP and  $e^2$  studio ISDE versions.

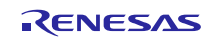

The migration is accomplished by exporting the project you created from your current S7G2 Early Sample environment, importing it into  $e^2$  studio v4.2.0.012, migrating it to SSP v1.0.0, and running it on a Mass Production board.

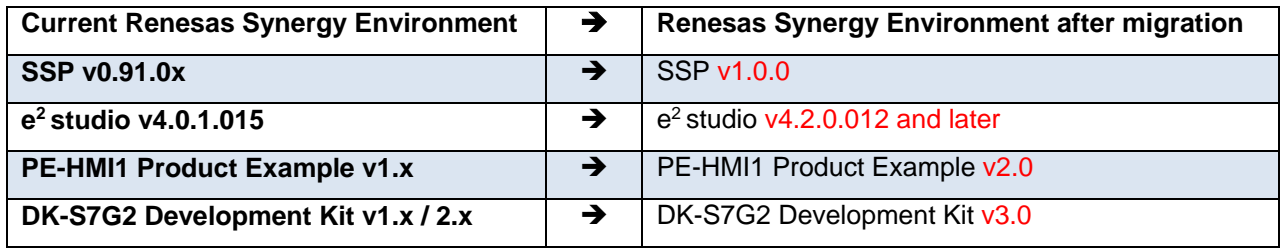

In order to implement this migration option, please follow the following steps.

#### <span id="page-21-0"></span>**6.1 Step 1: Export your project from the S7G2 Early Sample Software Development Environment**

- a) Open your project in  $e^2$  studio v4.0.1.015.
- b) Right-click in the Project Explorer area and select "Export".
- c) Select "General  $\rightarrow$  Archive File" as the export destination
- d) Click "Next"
- e) Click "Browse" and navigate to the location of your choice.
- f) Enter a file name and click "Save".
- g) Click "Finish".
- h) Close  $e^2$  studio v4.0.1.015.

#### <span id="page-21-1"></span>**6.2 Step 2: Install the S7G2 Mass Production Software Development Environment**

- a) Download and install  $e^2$  studio v4.2.0.012 from the Renesas Synergy Gallery [\(https://synergygallery.renesas.com\)](https://synergygallery.renesas.com/). Registration is required.
- b) Download and install SSP v1.0.0 from the Renesas Synergy Gallery into the  $e^2$  studio v4.2.0.012 installation folder.

#### <span id="page-21-2"></span>**6.3 Step 3: Import your project into the S7G2 Mass Production Software Development Environment**

- a) Start  $e^2$  studio v4.2.0.012.
- b) Select a suitable workspace.
- c) Right-click in the Project Explorer area and select "Import".

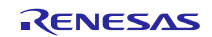

d) Select "General  $\rightarrow$  Existing Projects into Workspace" as the import source.

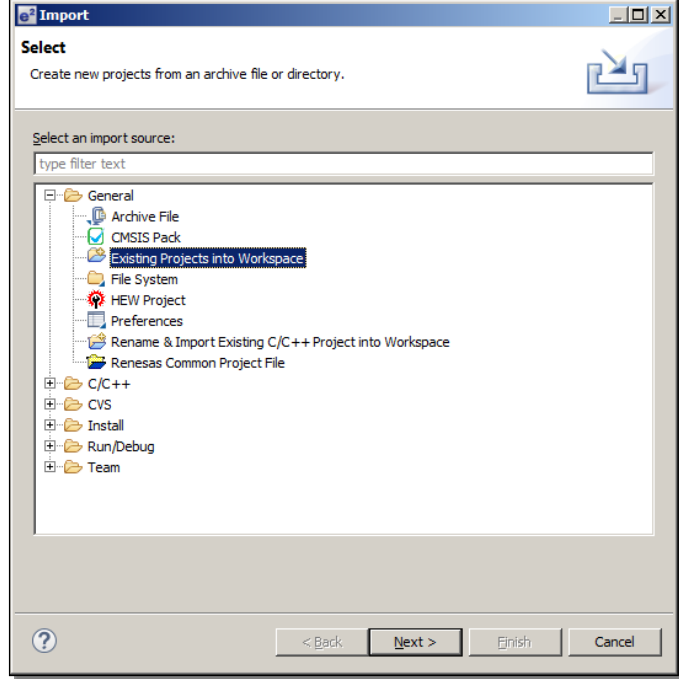

- e) Click "Next"
- f) Click "Select Archive File"
- g) Click "Browse" and navigate to the location of the project you exported earlier.
- h) Select the project to be imported and click "Open".

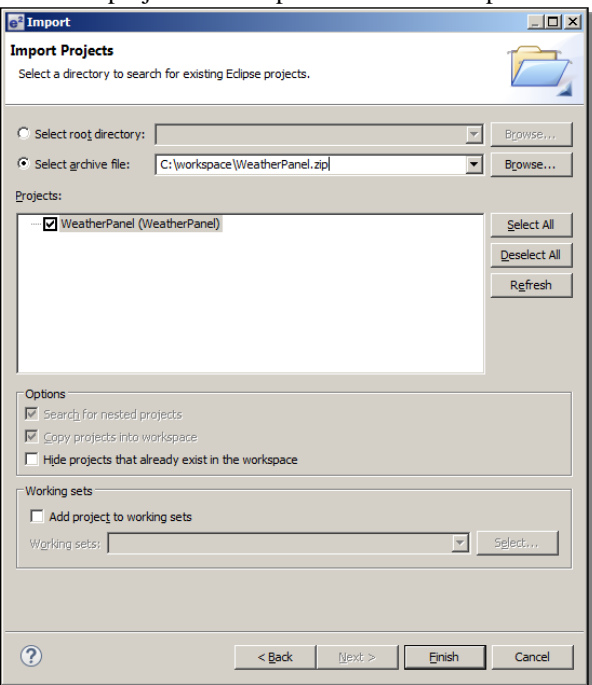

i) Click "Finish" and wait for  $e^2$  studio to finish importing your project.

### <span id="page-22-0"></span>**6.4 Step 4: Open the project in the Synergy Project Editor**

a) Expand the imported project in the Project Explorer view.

b) Double-click on the configuration.xml file to invoke the Renesas Synergy Project Editor.

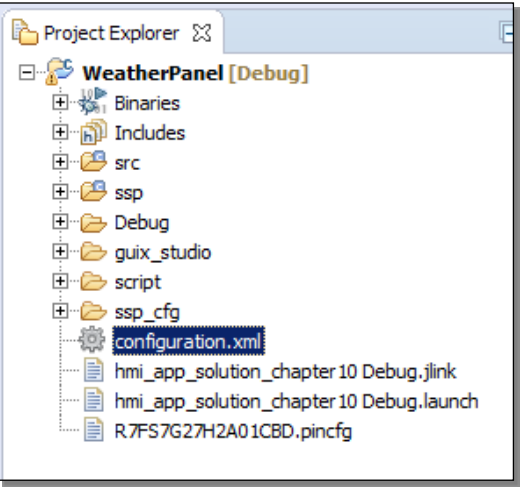

c) You should see a window asking whether you would like to switch to the latest available SSP version (1.0.0), click **"Yes"**. (If you would like to stay with the older SSP version, use Migration Option 3 in this document.)

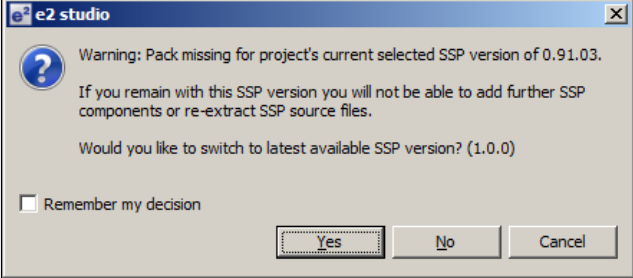

d) In the Synergy Project Editor, click the Components tab. Make sure there are no  $\triangle$  marks anywhere.

#### <span id="page-23-0"></span>**6.5 Step 5: Update the Pin Configuration file**

In this step you need to either update or recreate your existing .pincfg file (your Pin Configuration file) in your  $e<sup>2</sup>$  studio project. This file is no longer valid for the Mass Production board, since the pinout of the MCU is different between the Early Samples and the Mass Production devices.

a) Rename the .pincfg file in your e<sup>2</sup> studio project to R7FS7G27H2A01CBD\_old.pincfg.

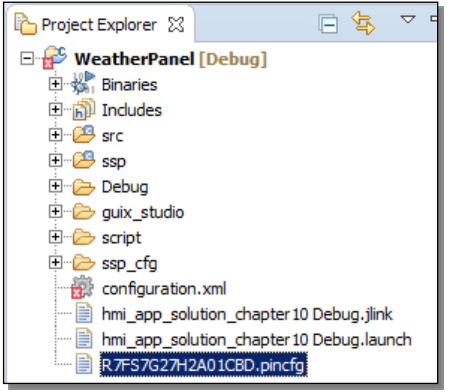

- b) If your project was originally **based on a Renesas Project Template** and you are using a Renesas DK-S7G2 or PE-HMI1 board (i.e. not a custom board):
	- vii. Download and install the X-Ware Template Pack from the Synergy Gallery (Demos & Applications section) into your  $e^2$  studio v4.2.0.012 installation.
	- viii. Using Windows Explorer, navigate to the following folder: <e2\_studio\_4.2.0.012\_base\_dir>/internal/projectgen/arm/Templates/synergy/<project\_template\_dir>,

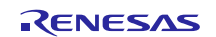

where <project\_template\_dir> is the directory of the project template you selected when you originally created you project in  $e^2$  studio v4.0.1.015.

ix. Copy the file R7FS7G27H2A01CBD.pincfg from  $\leq$  project template dir $>$ and paste it into your project in the  $e<sup>2</sup>$  studio Project Explorer.

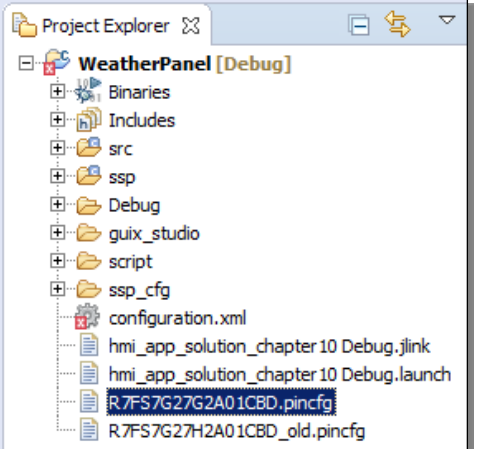

- x. In order for the pin configuration file change to take effect, restart  $e^2$  studio (File  $\rightarrow$  Restart).
- xi. If you made any modifications to the pin configuration file from the Project Template in your original project, make the same modifications again to the new pin configuration file using the Pin Configurator (on the Pins tab in the Synergy Project Editor).
- xii. Proceed to Step 6.
- c) If your Project was originally **NOT based on a Renesas Project Template** (i.e. you have a completely custom pin configuration file):
	- vii. Using Windows Explorer, navigate to the following folder: <e2\_studio\_4.2.0.012\_base\_dir>/internal/projectgen/arm/pinconfig.
	- viii. Copy the file R7FS7G27H2A01CBD.pincfg (which is an "empty" default pin configuration file) and paste it into your project in the e<sup>2</sup> studio Project Explorer.

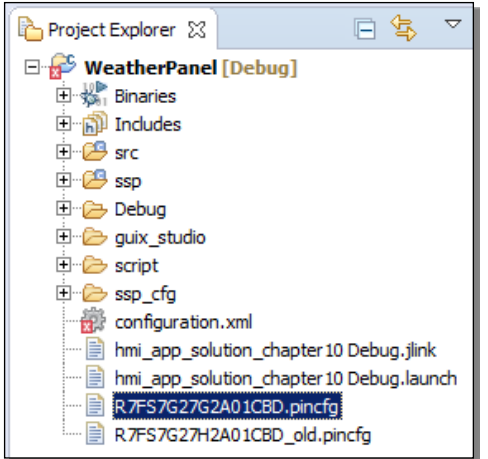

- ix. In order for the pin configuration file change to take effect, restart  $e^2$  studio (File  $\rightarrow$  Restart)
- x. Manually configure all the required pins using the Pin Configurator (on the Pins tab in the Synergy Project Editor). (You may want to compare  $e^2$  studio v4.0.1.015 and  $e^2$  studio v4.2.0.012.)
- xi. Be aware that some pin names have changed in the Pin Configurator for the Mass Production devices.

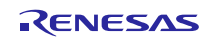

xii. Be aware that some pins on the Mass Production devices are different from the Early Samples:

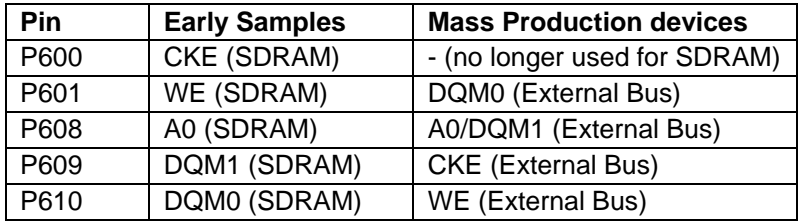

#### <span id="page-25-0"></span>**6.6 Step 6: Verify / Update the Threads tab**

- a) Click on the Threads tab in the Synergy Project Editor.
- b) Open your original project in  $e^2$  studio v4.0.1.015.
- c) Compare the modules in the Thread Modules panes between your original project in  $e^2$  studio v4.0.1.015 / SSP v0.91.0x and your imported project in e2 studio v4.2.0.012 / SSP v1.0.0. You will notice that the Module names in SSP v1.0.0 have changed somewhat compared to v0.91.0x, but you will still be able to identify which v0.91.0x module corresponds to which v1.0.0 module.

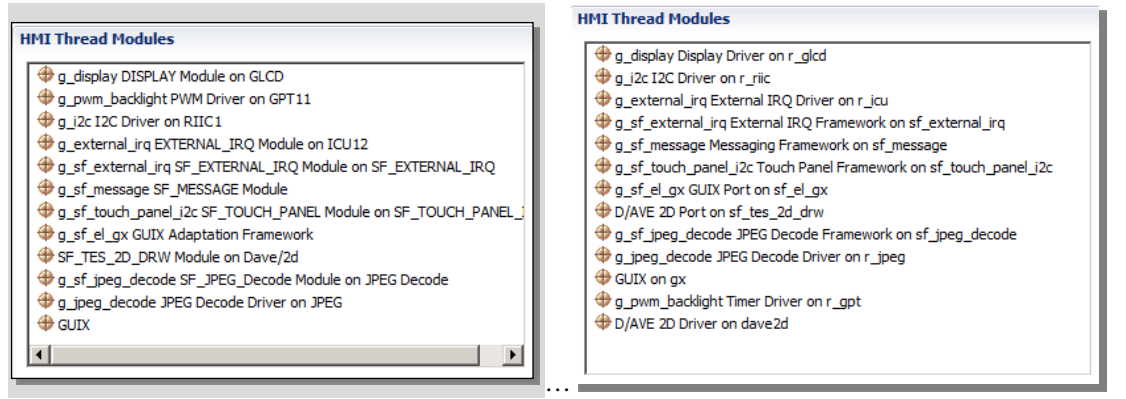

SSP v0.91.0x Modules SSP v1.0.0 Modules

- d) Compare all the SSP Module property settings in the Properties View between your original project in  $e^2$  studio v4.0.1.015 / SSP v0.91.0x and your imported project in  $e^2$  studio v4.2.0.012 / SSP v1.0.0. (When you updated your SSP version to v1.0.0, the module settings were reset to their default values. Therefore you need to edit any modified module properties manually. Be sure not to miss any properties).
- e) You may see some missing modules that were present in your SSP v0.91.0x project but are not present in your SSP v1.0.0 project. For instance, you may notice that the PWM Driver on GPTxx, which was present in your SSP v0.91.0x project, is missing for SSP v1.0.0 (see picture in Step 6c). This is because SSP v1.0.0 no longer supports a stand-alone PWM Driver on GPT module. Instead, PWM is supported by the Timer Driver on r\_gpt (see picture below).

You may also see additional modules. For instance, the D/AVE 2D Driver on dave 2d was not present in your SSP v0.91.0x project but is present now in your SSP v1.0.0 project (see picture in Step 6c). This is because SSP v1.0.0 now allows to select the SSP component in the Modules selection pane on the Synergy Project Editor Threads tab. In SSP v0.91.0x, you could only select the D/AVE 2D Driver from the Components tab..

It is possible to swap a module between SSP versions or use an alternative module or new module from the new SSP pack. Please refer to the SSP Pack Release Notes for the differences between such modules, or contact Renesas for more information.

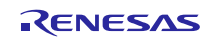

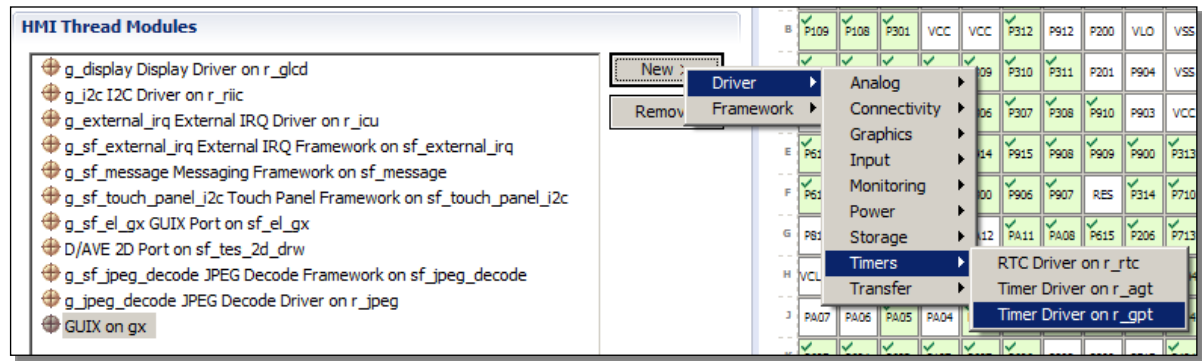

f) If you added new SSP v1.0.0 modules to your project as alternatives for SSP v0.91.0x modules that are no longer supported in v1.0.0, configure the module properties in the Properties View. ٦

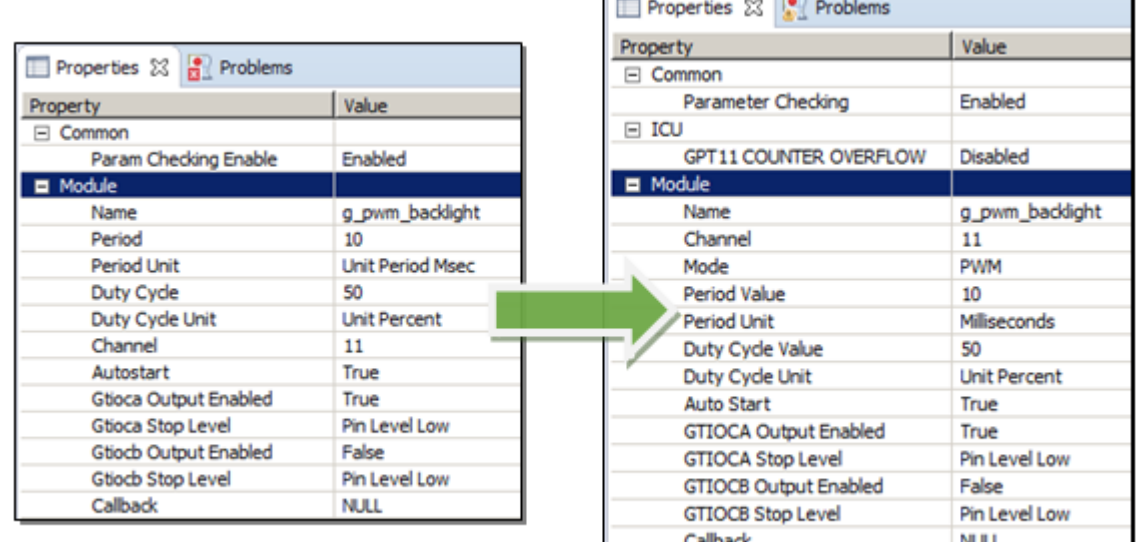

V0.91.03 (PWM Driver on GPTnn)

v1.0.0 (Timer Driver on r gpt)

#### <span id="page-26-0"></span>**6.7 Step 7: Enable FPU support**

SSP v1.0.0 now supports FPU. This is one of the major differences between SSP v0.91.0x and v1.0.0.

- a) Go to Project  $\rightarrow$  Properties
- b) Go to  $C/C++$  Build  $\rightarrow$  Settings
- c) On the Tool Settings tab, click on Target Processor

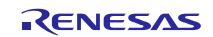

d) Change the Float ABI setting to 'FP instructions (hard)' since SSP v1.0.0 does support FPU (VFPv4).

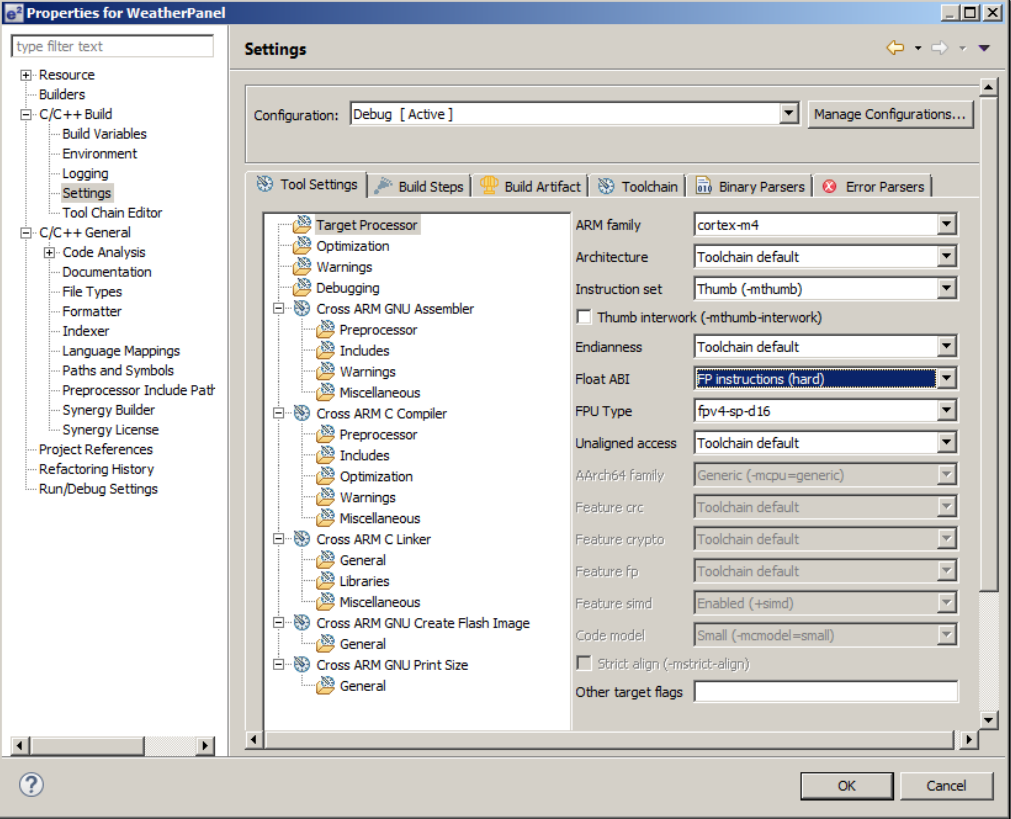

#### <span id="page-27-0"></span>**6.8 Step 8: Updating the Panel Clock Ratio**

If your application uses the SSP Module "DISPLAY Module on GLCD", the Panel Clock Division Ratio has to be changed, since there is a hardware specification change from the Early Samples to the Mass Production devices.

For instance, if the Panel Clock Division Ratio (in the TCON register) for the Early Sample is set to ½, you need to change it to 1/8, since the pixel clock source for the Mass Production devices is 4 times faster than the pixel clock source for the Early Samples.

- a) On the Threads tab, in the RTOS thread that uses "DISPLAY Module on GLCD", click on that module to bring it into scope.
- b) In the Properties View, change the TCON Panel clock division ratio to  $\frac{1}{4}$  of the current setting.

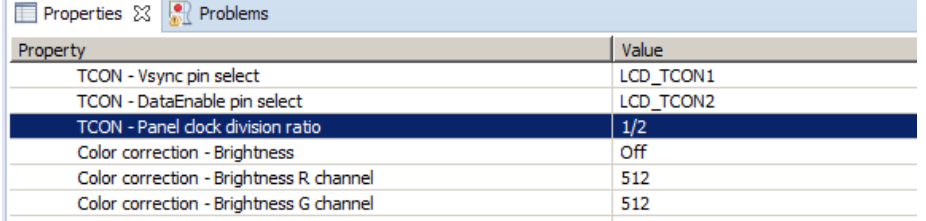

#### <span id="page-27-1"></span>**6.9 Step 9: Check ICU settings**

- a) Click on the ICU tab in the Synergy Project Editor.
- b) Make sure that your project in  $e^2$  studio v4.0.1.015 and your project in  $e^2$  studio v4.2.0.012 have exactly same IRQ settings. This task is a bit tedious because the structure and the naming of the ICU settings has changed. See the Appendix for a list of old names vs. new names.

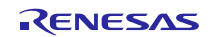

#### <span id="page-28-0"></span>**6.10 Step 10: Point your project to a valid Synergy License file**

- a) In e2 studio v4.2.0.012, right-click on your project in the Project Explorer view and select "Properties" from the menu.
- b) Expand the "C/C++ General" section and click on "Synergy License"
- c) Browse to a valid Synergy License file, e.g. to the Evaluation License here: <e2\_studio\_v4\_2\_0\_012\_base\_dir>\internal\projectgen\arm\Licenses\
- d) Click "OK".

#### <span id="page-28-1"></span>**6.11 Step 11: Build your project in e2 studio v4.2.0.012**

- a) Select "Project  $\rightarrow$  Clean" from the menu
- b) Check "Clean projects selected below", "Start a build immediately", and "Build only the selected projects".
- c) Click OK to clean your project and build it.
- d) Confirm there are no compilation errors.

#### <span id="page-28-2"></span>**6.12 Step 12: Download and run your project**

- a) Connect your target hardware to your PC via a Segger J-Link, J-Link-Lite, or J-Link On-Board.
- b) Select "Run  $\rightarrow$  Debug Connections" from the menu
- c) Select your project's debug configuration under "Renesas GDB Hardware Debugging".
- d) After the debug configuration has loaded, click "Debug".
- e) Run your project to confirm proper operation.

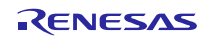

#### <span id="page-29-0"></span>**7. Appendix**

#### <span id="page-29-1"></span>**7.1 ELC Event list (on the ICU tab)**

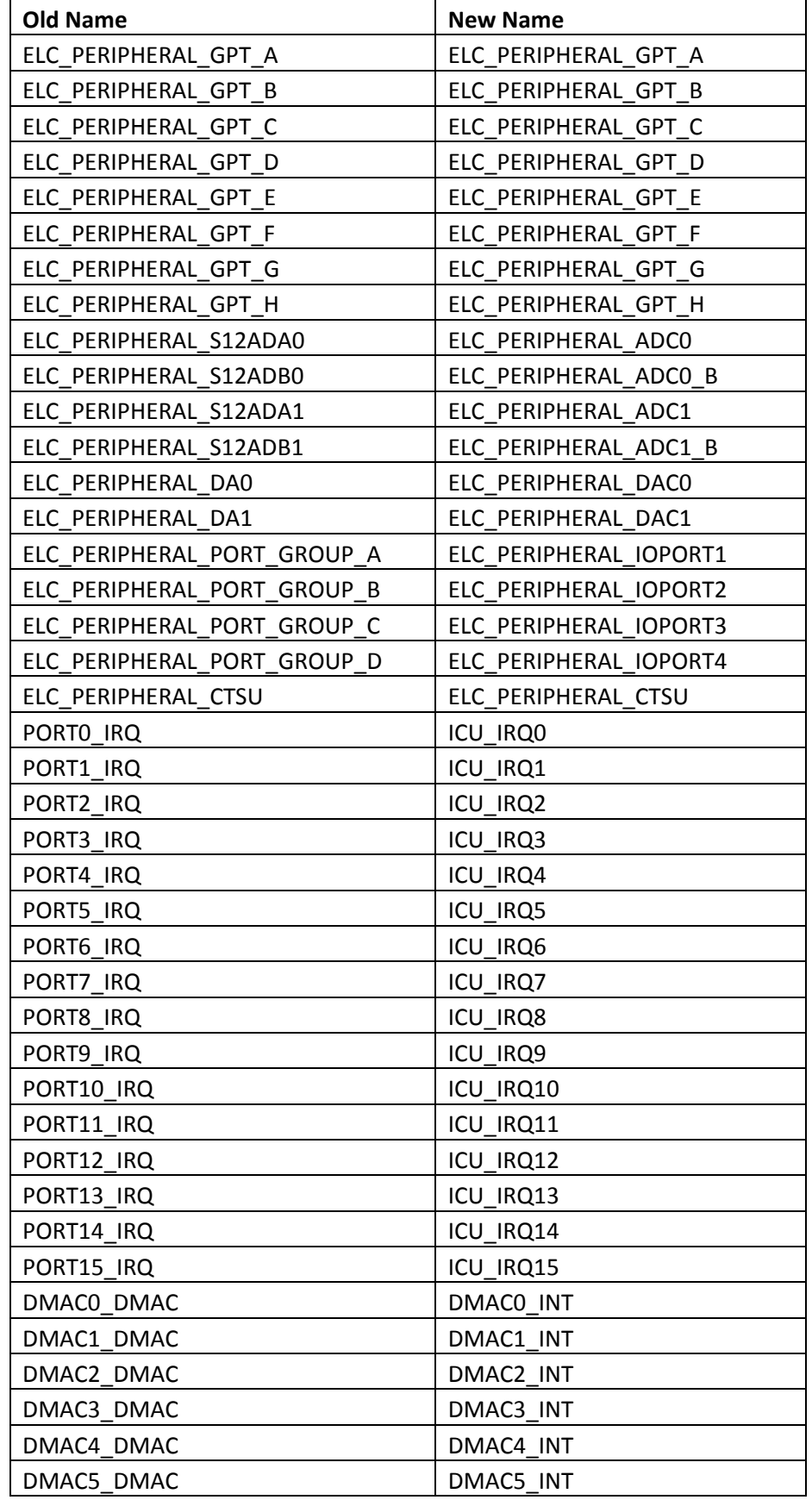

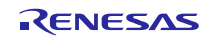

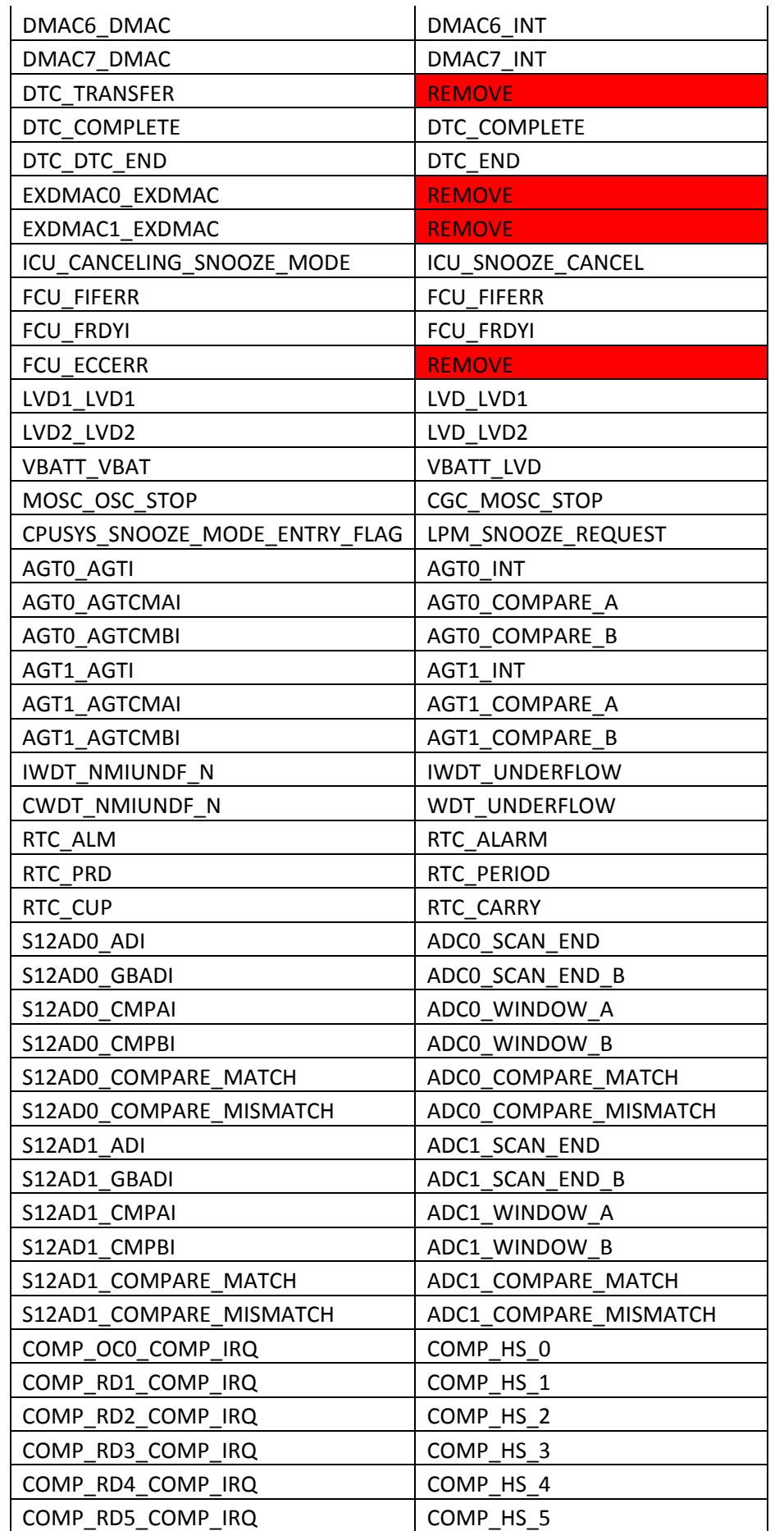

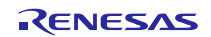

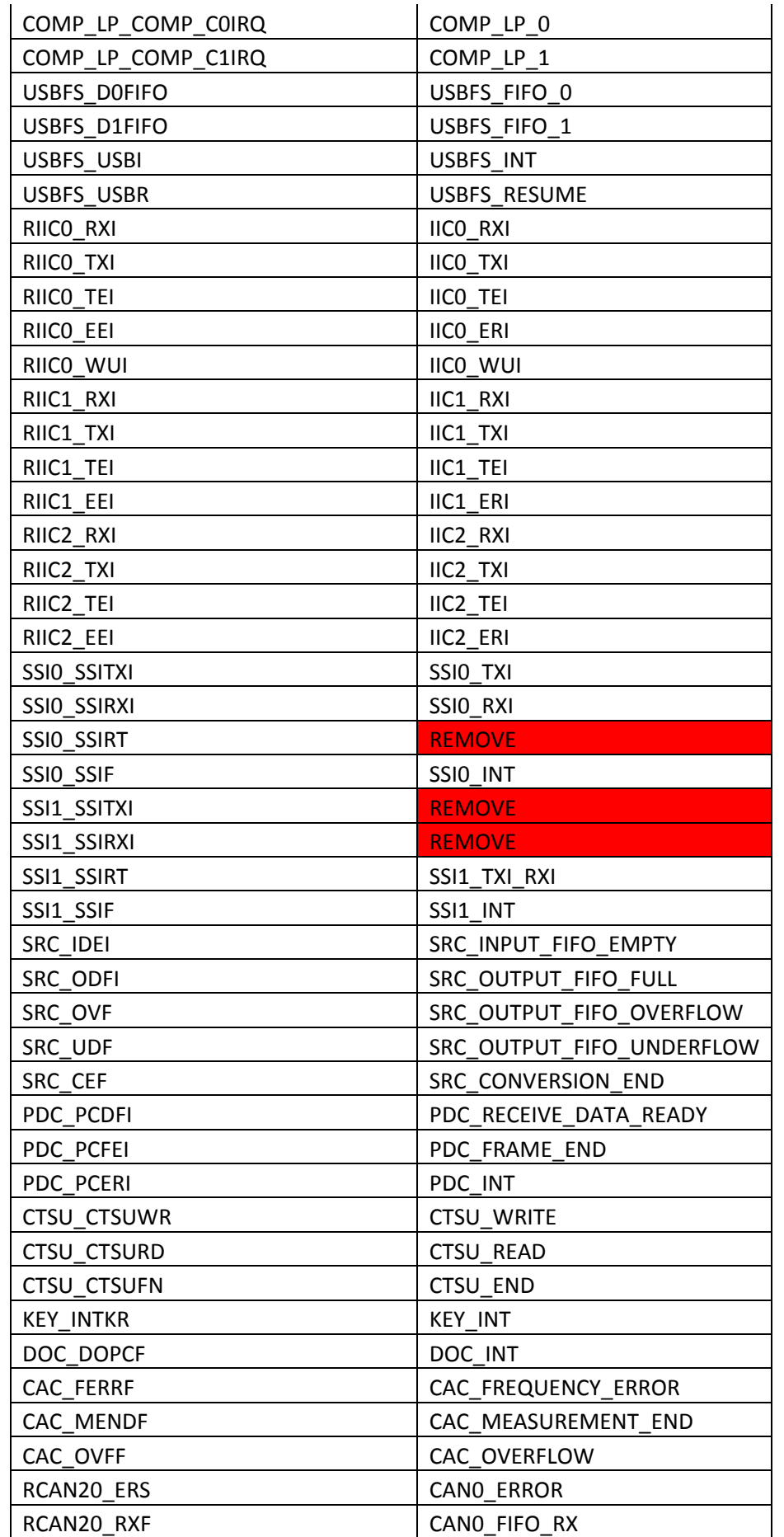

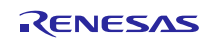

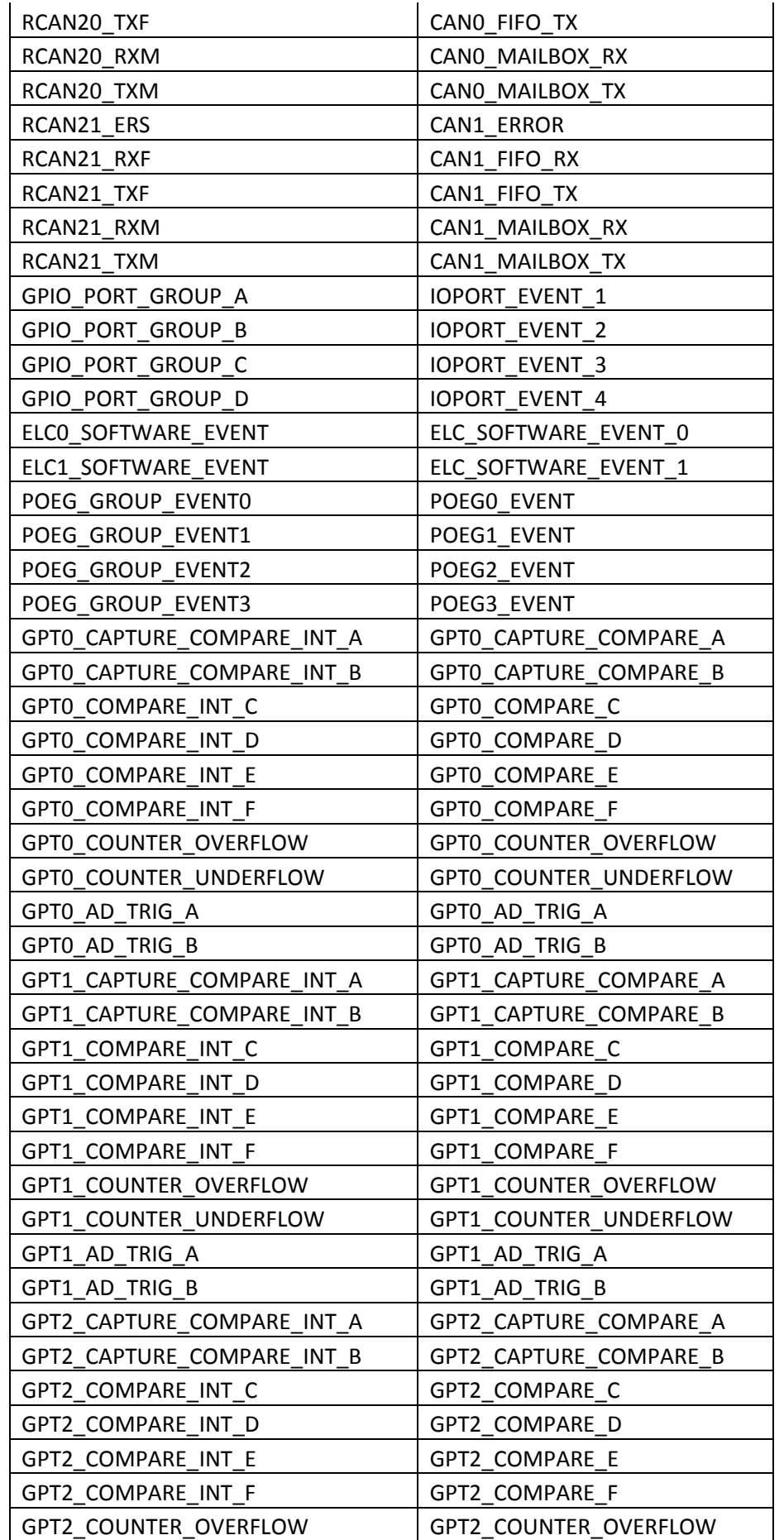

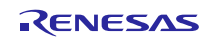

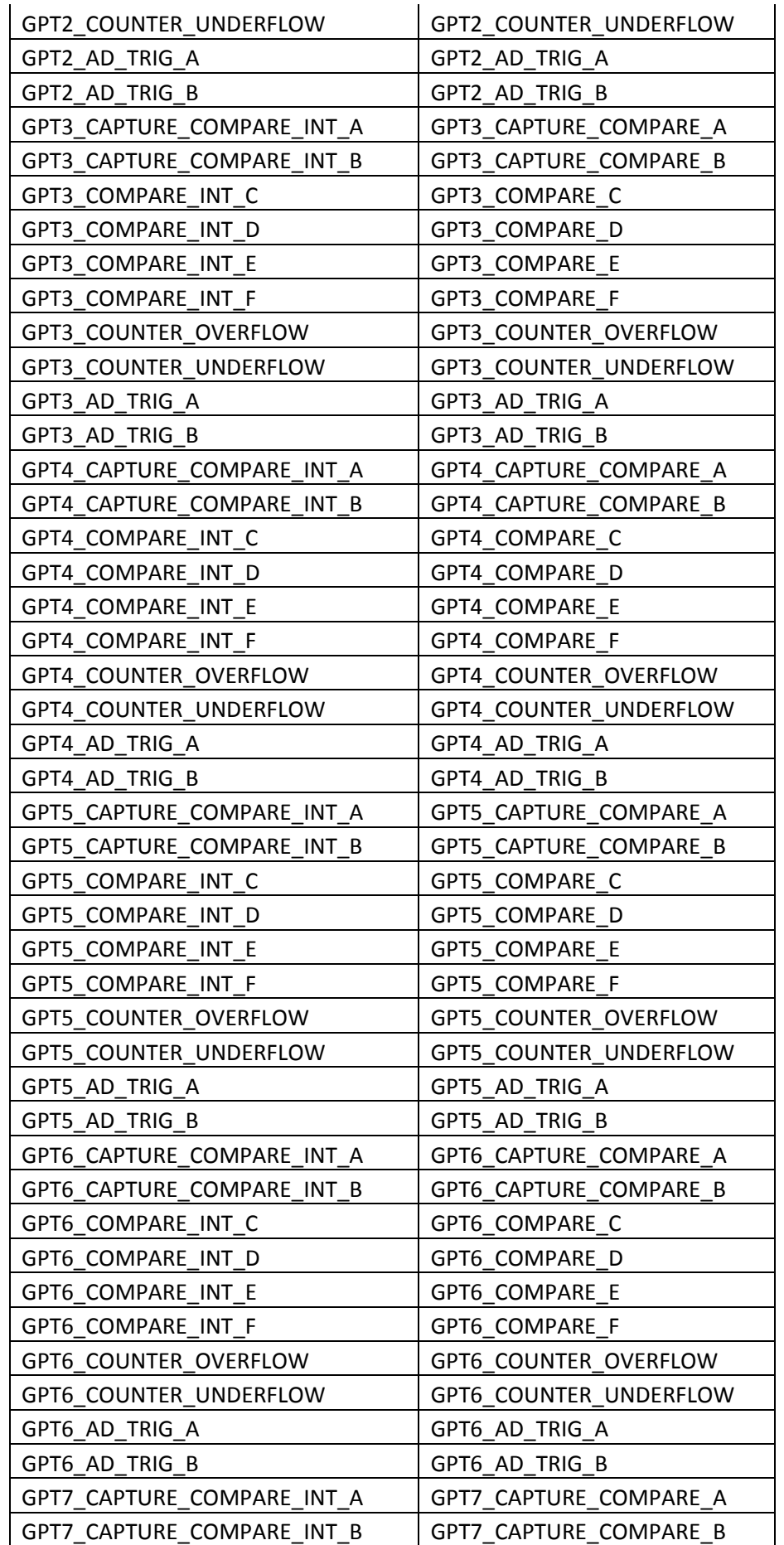

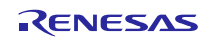

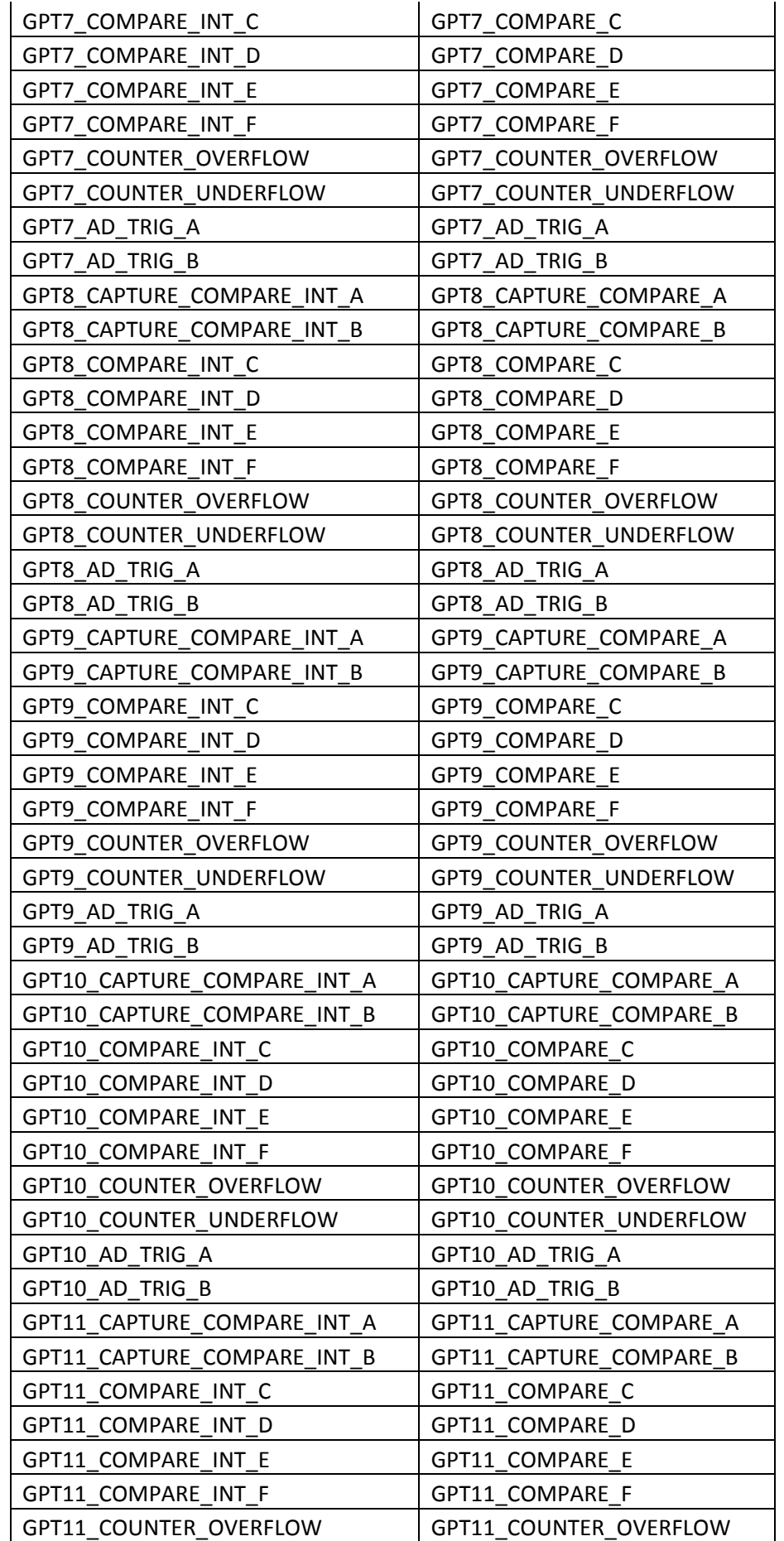

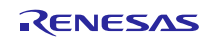

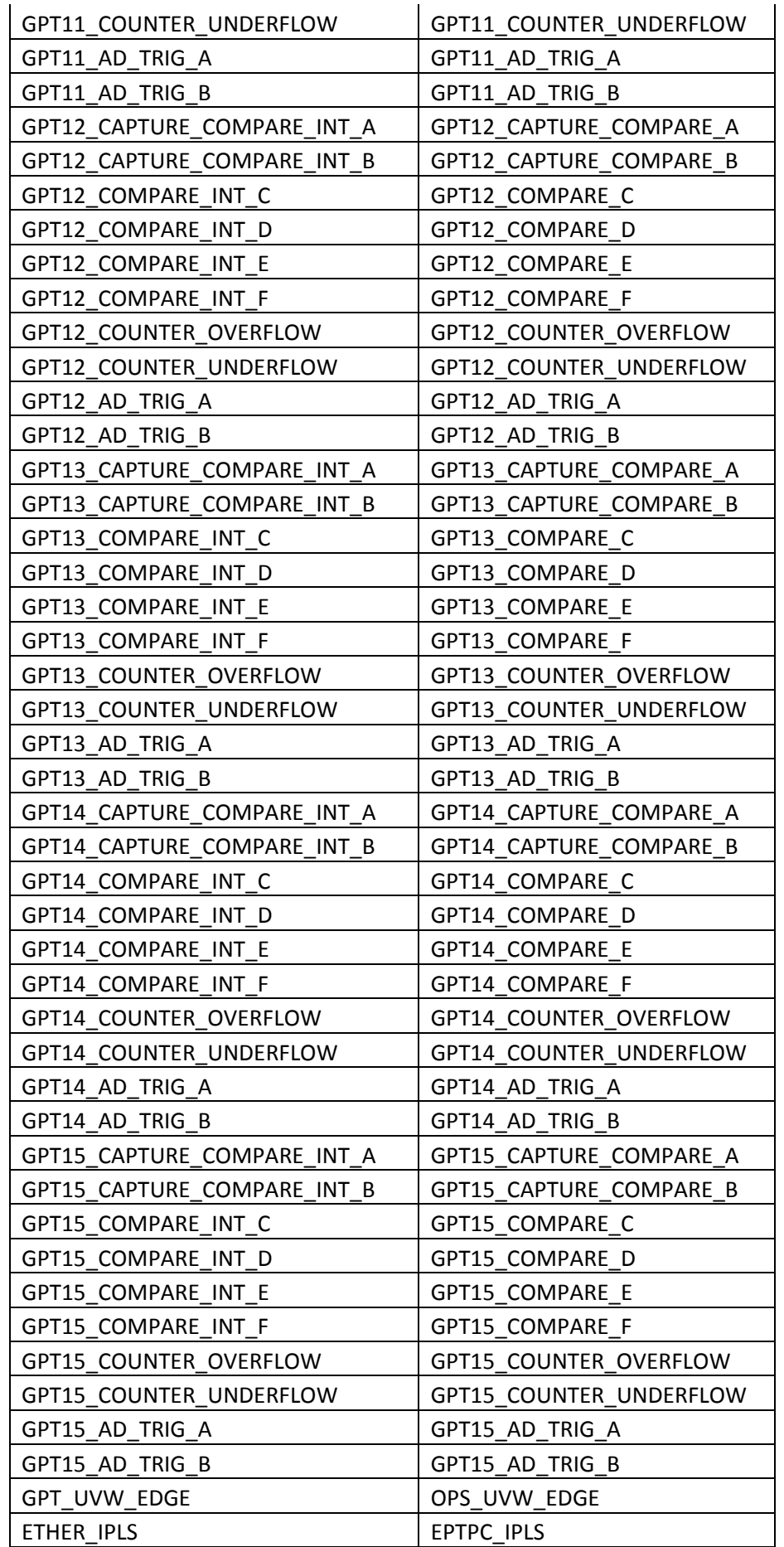

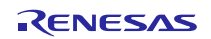

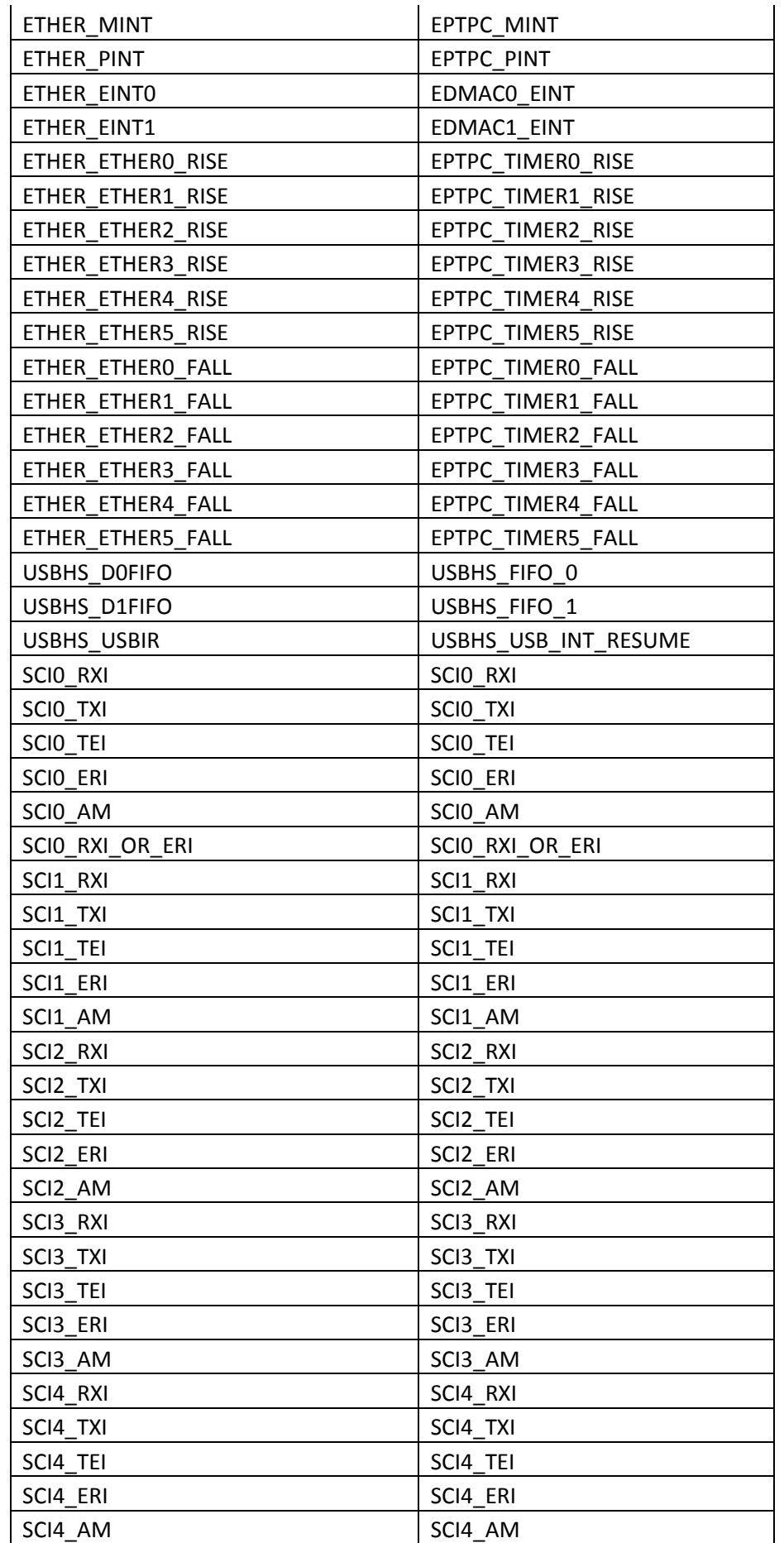

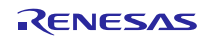

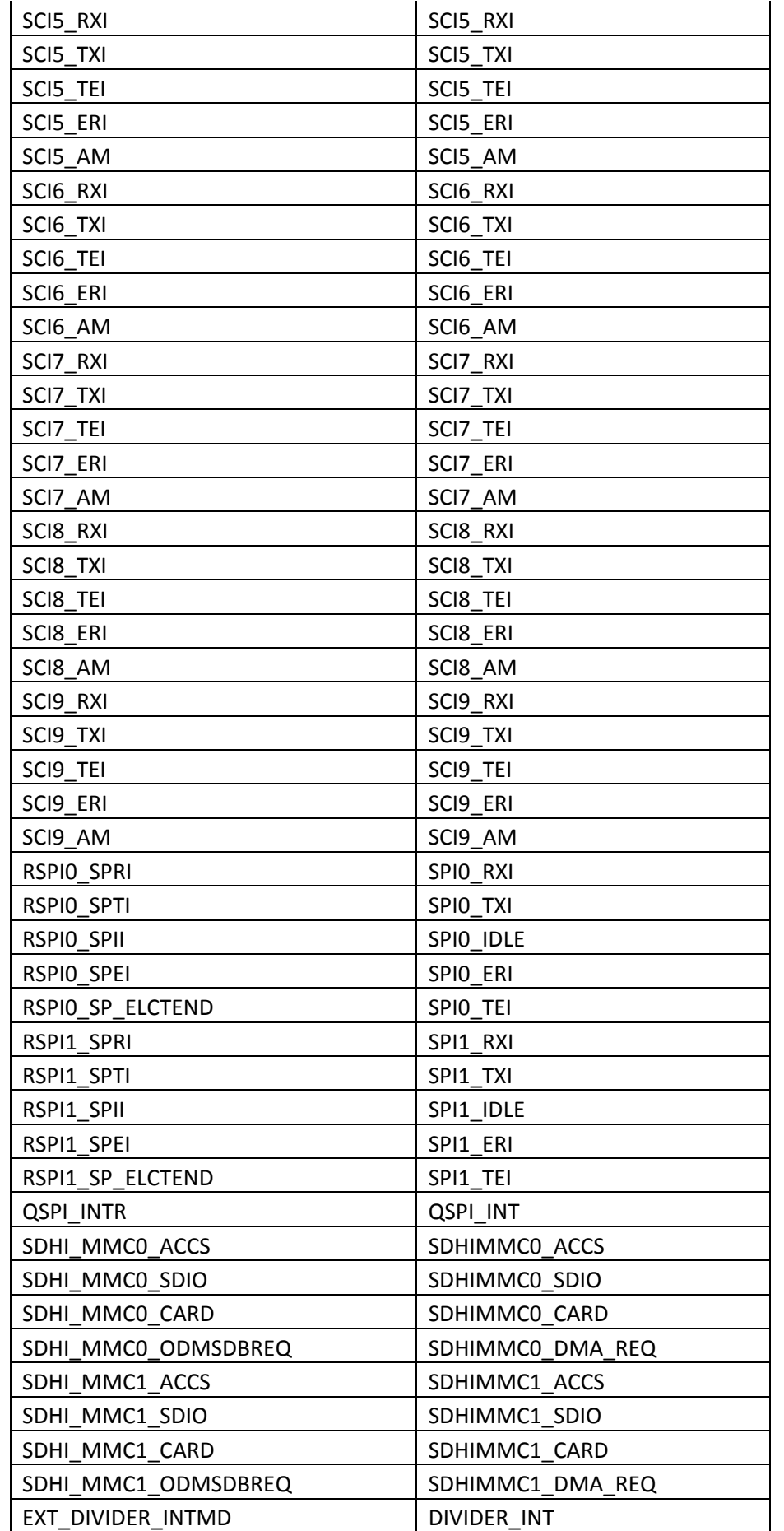

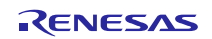

Renesas Synergy<sup>™</sup> Platform Migrating S7G2 MCUs Early Application Projects

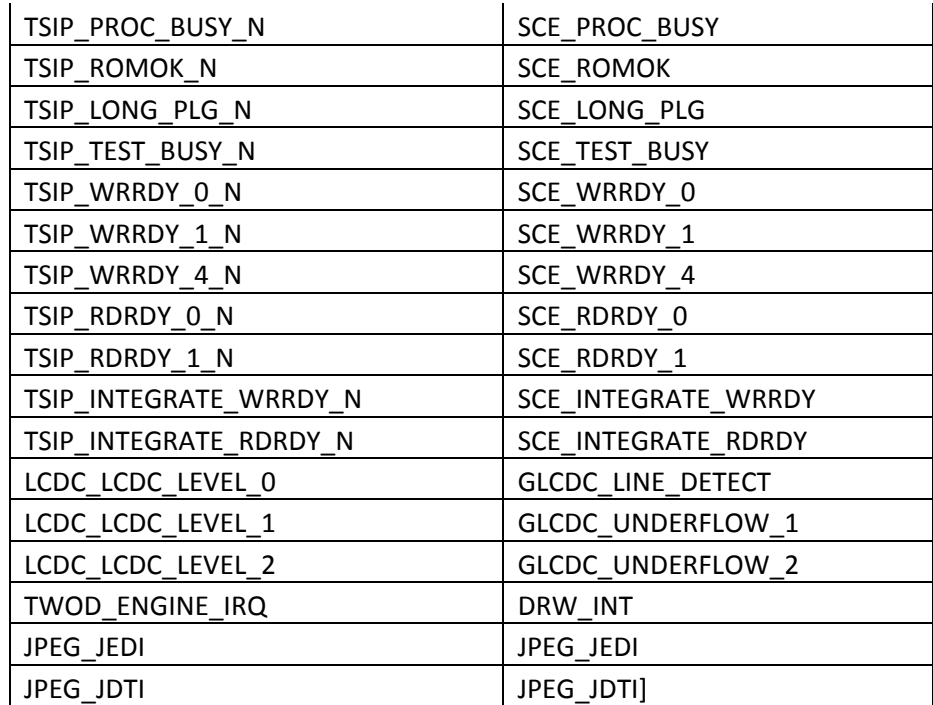

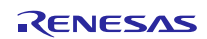

#### **Website and Support**

Support: <https://synergygallery.renesas.com/support>

Technical Contact Details:

- America: https://renesas.zendesk.com/anonymous requests/new
- Europe: <https://www.renesas.com/en-eu/support/contact.html>
- Japan: <https://www.renesas.com/ja-jp/support/contact.html>

All trademarks and registered trademarks are the property of their respective owners.

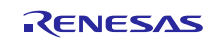

### **Revision History**

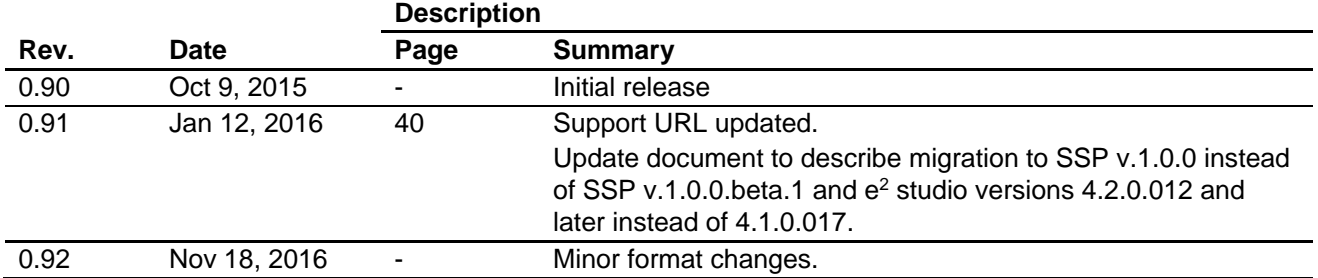

#### **Notice**

- 1. Descriptions of circuits, software and other related information in this document are provided only to illustrate the operation of semiconductor products and application examples. You are fully responsible for the incorporation of these circuits, software, and information in the design of your equipment. Renesas Electronics assumes no responsibility for any losses incurred by you or third parties arising from the use of these circuits, software, or information.
- 2. Renesas Electronics has used reasonable care in preparing the information included in this document, but Renesas Electronics does not warrant that such information is error free. Renesas Electronics assumes no liability whatsoever for any damages incurred by you resulting from errors in or omissions from the information included herein.
- 3. Renesas Electronics does not assume any liability for infringement of patents, copyrights, or other intellectual property rights of third parties by or arising from the use of Renesas Electronics products or technical information described in this document. No license, express, implied or otherwise, is granted hereby under any patents, copyrights or other intellectual property rights of Renesas Electronics or others.
- 4. You should not alter, modify, copy, or otherwise misappropriate any Renesas Electronics product, whether in whole or in part. Renesas Electronics assumes no responsibility for any losses incurred by you or third parties arising from such alteration, modification, copy or otherwise misappropriation of Renesas Electronics product.
	- Renesas Electronics products are classified according to the following two quality grades: "Standard" and "High Quality". The recommended applications for each Renesas Electronics product depends or the product's quality grade, as indicated below.

"Standard": Computers; office equipment; communications equipment; test and measurement equipment; audio and visual equipment; home electronic appliances; machine tools; personal electronic equipment; and industrial robots etc.

"High Quality": Transportation equipment (automobiles, trains, ships, etc.); traffic control systems; anti-disaster systems; anti-crime systems; and safety equipment etc.

Renesas Electronics products are neither intended nor authorized for use in products or systems that may pose a direct threat to human life or bodily injury (artificial life support devices or systems, surgical implantations etc.), or may cause serious property damages (nuclear reactor control systems, military equipment etc.). You must check the quality grade of each Renesas Electronics product before using it in a particular application. You may not use any Renesas Electronics product for any application for which it is not intended. Renesas Electronics shall not be in any way liable for any damages or losses incurred by you or third parties arising from the use of any Renesas Electronics product for which the product is not intended by Renesas Electronics

- 6. You should use the Renesas Electronics products described in this document within the range specified by Renesas Electronics, especially with respect to the maximum rating, operating supply voltage range, movement power voltage range, heat radiation characteristics, installation and other product characteristics. Renesas Electronics shall have no liability for malfunctions or damages arising out of the use of Renesas Electronics products beyond such specified ranges.
- 7. Although Renesas Electronics endeavors to improve the quality and reliability of its products, semiconductor products have specific characteristics such as the occurrence of failure at a certain rate and malfunctions under certain use conditions. Further, Renesas Electronics products are not subject to radiation resistance design. Please be sure to implement safety measures to quard them against the possibility of physical injury, and injury or damage caused by fire in the event of the failure of a Renesas Electronics product, such as safety design for hardware and software including but not limited to redundancy, fire control and malfunction prevention, appropriate treatment for aging degradation or any other appropriate measures. Because the evaluation of microcomputer software alone is very difficult, lease evaluate the safety of the final products or systems manufactured by you.
- 8. Please contact a Renesas Electronics sales office for details as to environmental matters such as the environmental compatibility of each Renesas Electronics product. Please use Renesas Electronics ucts in compliance with all applicable laws and regulations that regulate the inclusion or use of controlled substances, including without limitation, the EU RoHS Directive. Renesas Electronics assume no liability for damages or losses occurring as a result of your noncompliance with applicable laws and regulations.
- 9. Renesas Electronics products and technology may not be used for or incorporated into any products or systems whose manufacture, use, or sale is prohibited under any applicable domestic or foreign laws or regulations. You should not use Renesas Electronics products or technology described in this document for any purpose relating to military applications or use by the military, including but not limited to the development of weapons of mass destruction. When exporting the Renesas Electronics products or technology described in this document, you should comply with the applicable export control laws and regulations and follow the procedures required by such laws and regulations.
- 10. It is the responsibility of the buyer or distributor of Renesas Electronics products, who distributes, disposes of, or otherwise places the product with a third party, to notify such third party in advance of the contents and conditions set forth in this document, Renesas Electronics assumes no responsibility for any losses incurred by you or third parties as a result of unauthorized use of Renesas Electronics products.
- 11. This document may not be reproduced or duplicated in any form, in whole or in part, without prior written consent of Renesas Electronics.
- 12. Please contact a Renesas Electronics sales office if you have any questions regarding the information contained in this document or Renesas Electronics products, or if you have any other inquiries. (Note 1) "Renesas Electronics" as used in this document means Renesas Electronics Corporation and also includes its majority-owned subsidiaries.
- (Note 2) "Renesas Electronics product(s)" means any product developed or manufactured by or for Renesas Electronics.

Refer to "http://www.renesas.com/" for the latest and detailed information.

# RENESAS

#### **SALES OFFICES**

**Renesas Electronics Corporation** 

http://www.renesas.com

**Renesas Electronics America Inc.** 2801 Scott Boulevard Santa Clara, CA 95050-2549, U.S.A. Tel: +1-408-588-6000, Fax: +1-408-588-6130<br>Renesas Flectronics Canada Limited **Renesas Electronics Canada Limited**<br>9251 Yonge Street, Suite 8309 Richmond Hill, Ontario Canada L4C 9T3<br>Tel: +1-905-237-2004 **Renesas Electronics Europe Limited**<br>Dukes Meadow, Millboard Road, Bourne End, Buckinghamshire, SL8 5FH, U.K<br>Tel: +44-1628-585-100, Fax: +44-1628-585-900 **Renesas Electronics Europe GmbH** Arcadiastrasse 10, 40472 Düsseldorf, Germany Tel: +49-211-6503-0, Fax: +49-211-6503-1327 **Renesas Electronics (China) Co., Ltd.**<br>Room 1709, Quantum Plaza, No.27 ZhiChunLu Haidian District, Beijing 100191, P.R.China<br>Tel: +86-10-8235-1155, Fax: +86-10-8235-7679 **Renesas Electronics (Shanghai) Co., Ltd.** ao Road, Putuo District, Shanghai, P. R. China 200333 Unit 301, Tower A, Central Towers, 555 Langao<br>Tel: +86-21-2226-0888, Fax: +86-21-2226-0999 **Renesas Electronics Hong Kong Limited**<br>Unit 1601-1611, 16/F., Tower 2, Grand Century Place, 193 Prince Edward Road West, Mongkok, Kowloon, Hong Kong<br>Tel: +852-2265-6688, Fax: +852 2886-9022 **Renesas Electronics Taiwan Co., Ltd.**<br>13F, No. 363, Fu Shing North Road, Taipei 10543, Taiwan<br>Tel: +886-2-8175-9600, Fax: +886 2-8175-9670 **Renesas Electronics Singapore Pte. Ltd.** 80 Bendemeer Road, Unit #06-02 Hyflux Innovation Centre, Singapore 339949 Tel: +65-6213-0200, Fax: +65-6213-0300 **Renesas Electronics Malaysia Sdn.Bhd.**<br>Unit 1207, Block B, Menara Amcorp, Amcorp Trade Centre, No. 18, Jln Persiaran Barat, 46050 Petaling Jaya, Selangor Darul Ehsan, Malaysia<br>Tel: +60-3-7955-9390, Fax: +60-3-7955-9510 **Renesas Electronics India Pvt. Ltd.**<br>No.777C, 100 Feet Road, HALII Stage, Indiranagar, Bangalore, India<br>Tel: +91-80-67208700, Fax: +91-80-67208777 **Renesas Electronics Korea Co., Ltd.**<br>12F., 234 Teheran-ro, Gangnam-Gu, Seoul, 135-080, Korea<br>Tel: +82-2-558-3737, Fax: +82-2-558-5141